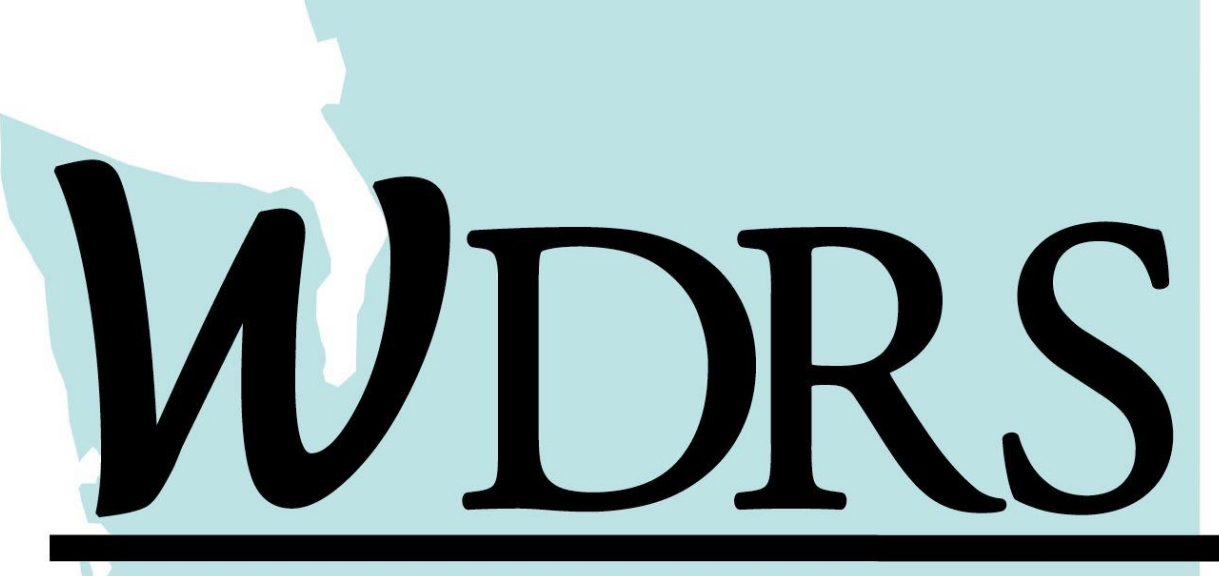

### Washington Disease Reporting System

# Washington Disease Reporting System Quick Reference Guide

**Washington State Department of Health** 

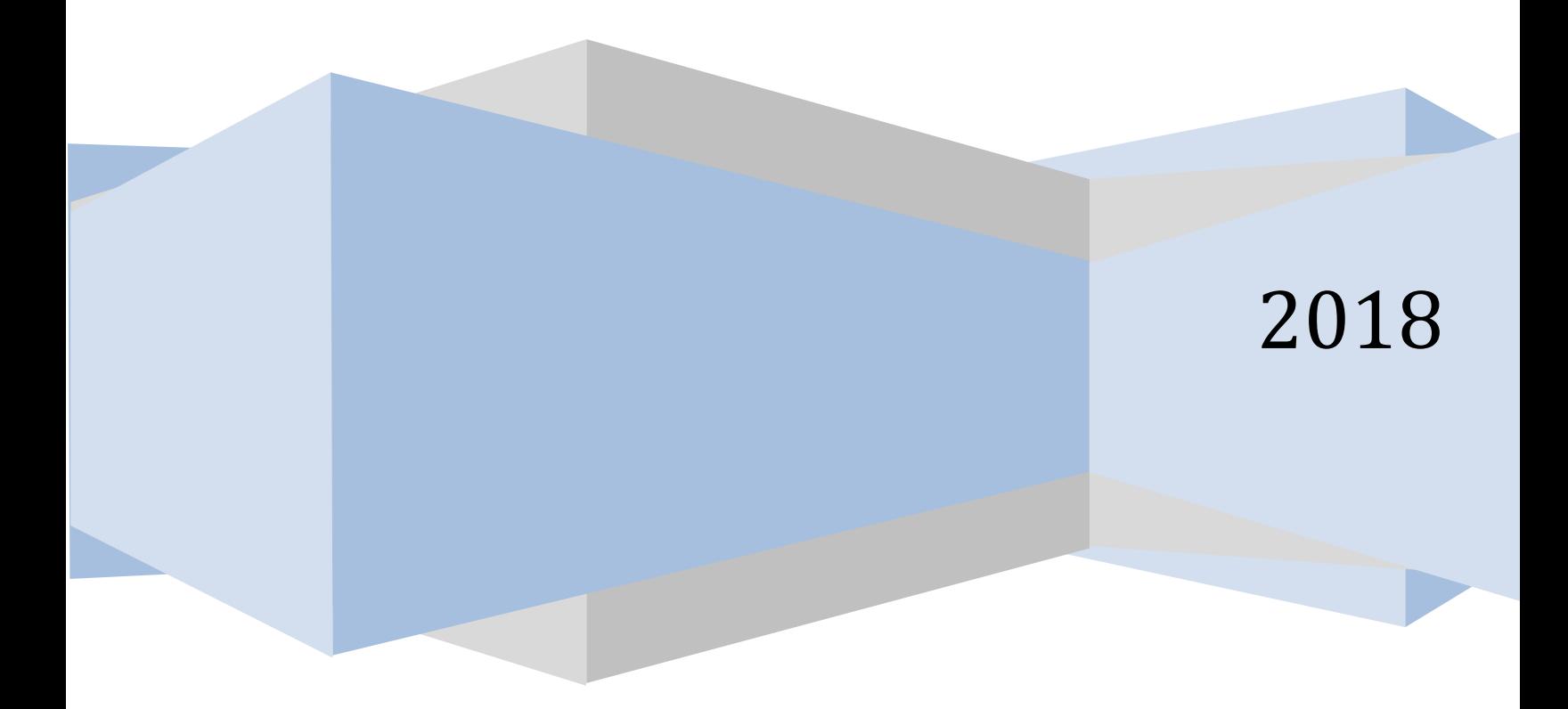

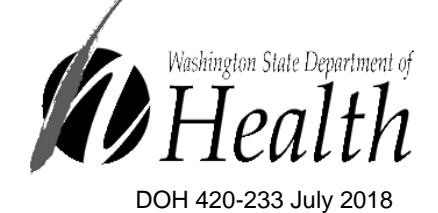

This guide is non-exhaustive. Please direct questions on topics not covered in this guide to your disease-specific point of contact.

### **Table of Contents**

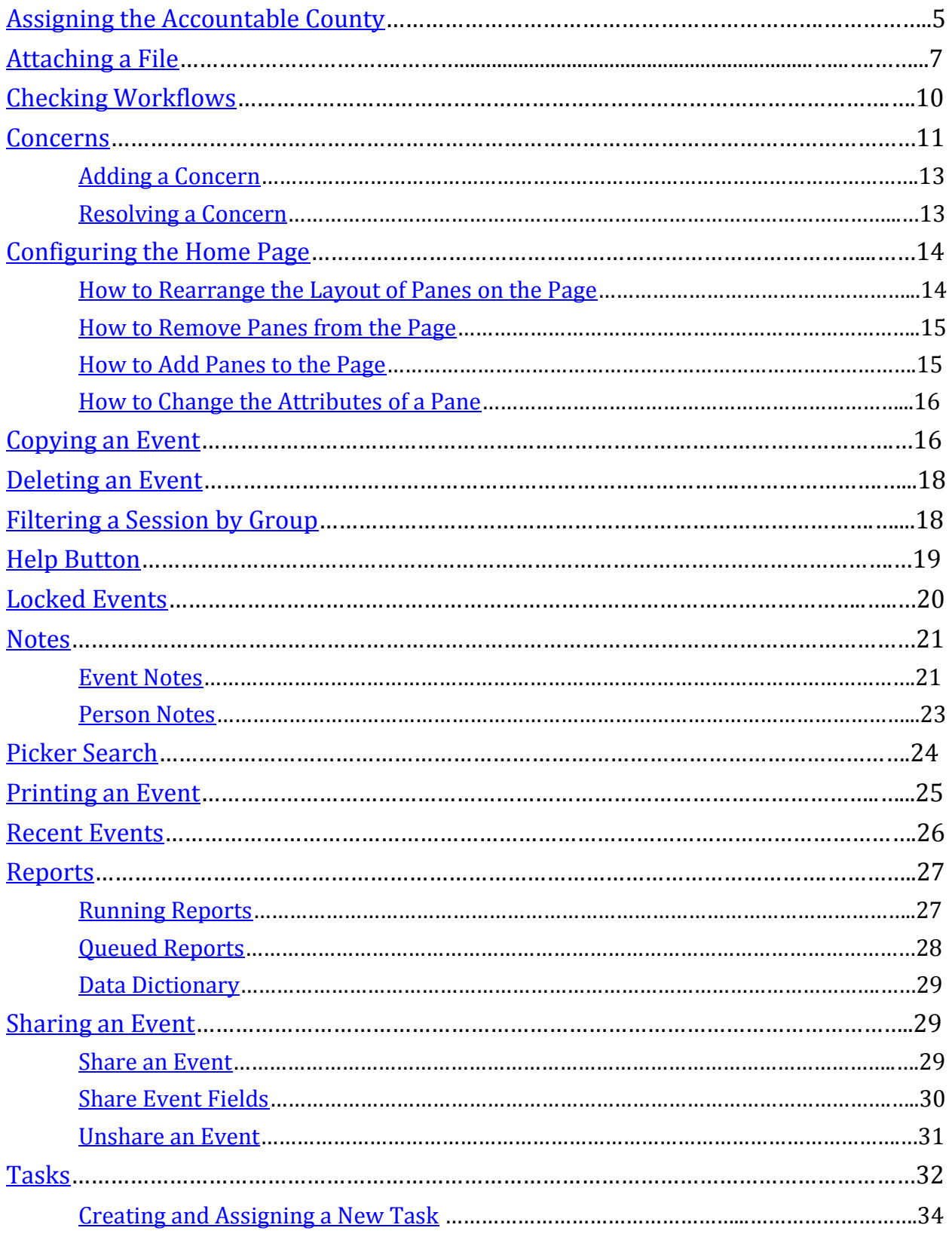

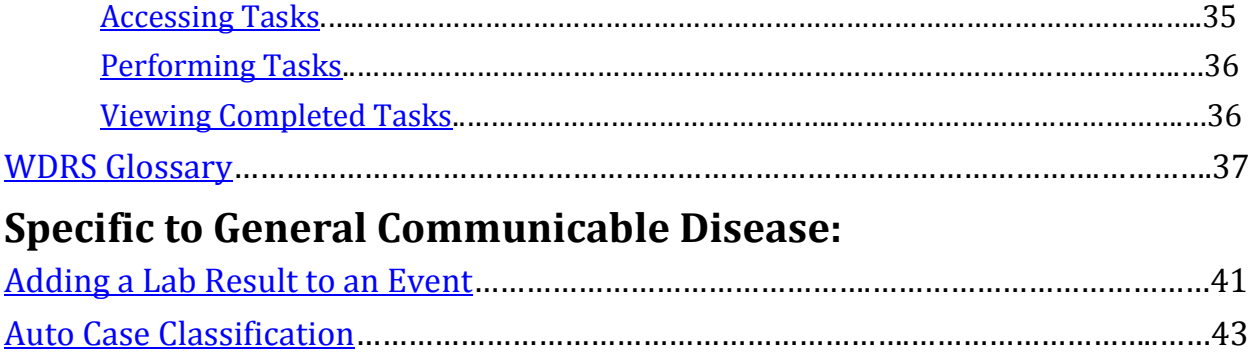

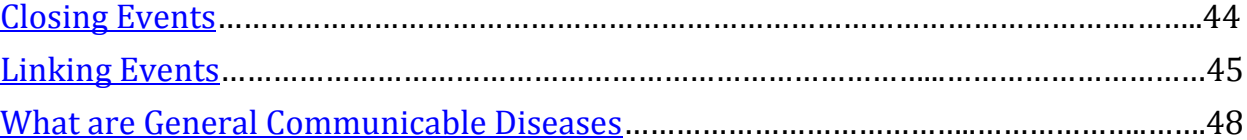

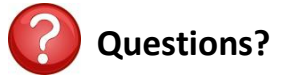

#### Contact the Washington State Department of Health

<span id="page-3-0"></span>Office of Communicable Disease Epidemiology Email: [CommDisEpi@doh.wa.gov](mailto:CommDisEpi@doh.wa.gov) | Phone: (206) 418-5500 Contact information by disease area can be found in the New LHJ CD [Epi Investigator Manual](https://www.doh.wa.gov/Portals/1/Documents/5100/420-230-LHJ-CDEpi-InvestigatorManual.pdf)

> Hepatitis Program General Hepatitis C Email [hepatitis@doh.wa.gov](mailto:hepatitis@doh.wa.gov) General Hepatitis B/D Email: [CommDisEpi@doh.wa.gov](mailto:CommDisEpi@doh.wa.gov)

Blood Lead Program Email: [lead@doh.wa.gov](mailto:lead@doh.wa.gov) | Phone: 360-236-4280

Tuberculosis Program Email: thservices@doh.wa.gov | Phone: 360-236-3443

Disclaimer: The examples used in this reference guide are fictitious. Any resemblance between any person or case illustrated in this reference guide and an actual person or case is purely coincidental.

For persons with disabilities, this document is available on request in other formats. To submit a request, please call 1-800-525-0127 (TDD/TTY call 711).

# <span id="page-4-0"></span>How to Assign the Accountable County on an Event

As an investigator, you will able to see all events defined by your group security, or LHJ(s). If you are a Thurston County investigator, you will only see events in which Thurston County is the Accountable County, as defined by the read-only, grayed out field in each wizard (shown below). This field populates when you select from addresses input when you create an event or update person information. If the accountable county is not in your jurisdiction, you will not see the event.

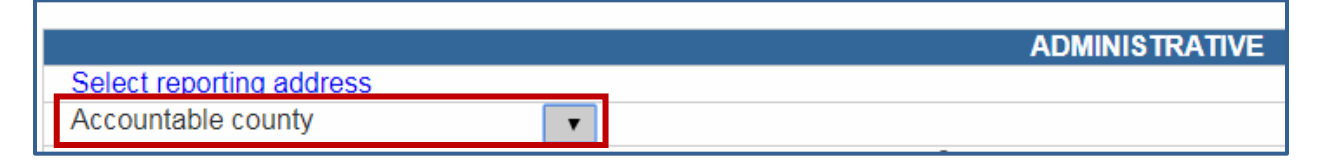

Ensuring your colleagues are able to see an event is a two-step process called 'Assigning the accountable county' for an event.

### **Step 1: Input the Person's Address**

An address can be input when creating the event (address fields are at the bottom of the create event screen) [left image below] or by adding an address to the person by navigating to the Persons tab, editing the person, and adding the address [right image below]. If you do not know the person's address, simply input your county in the county drop down field.

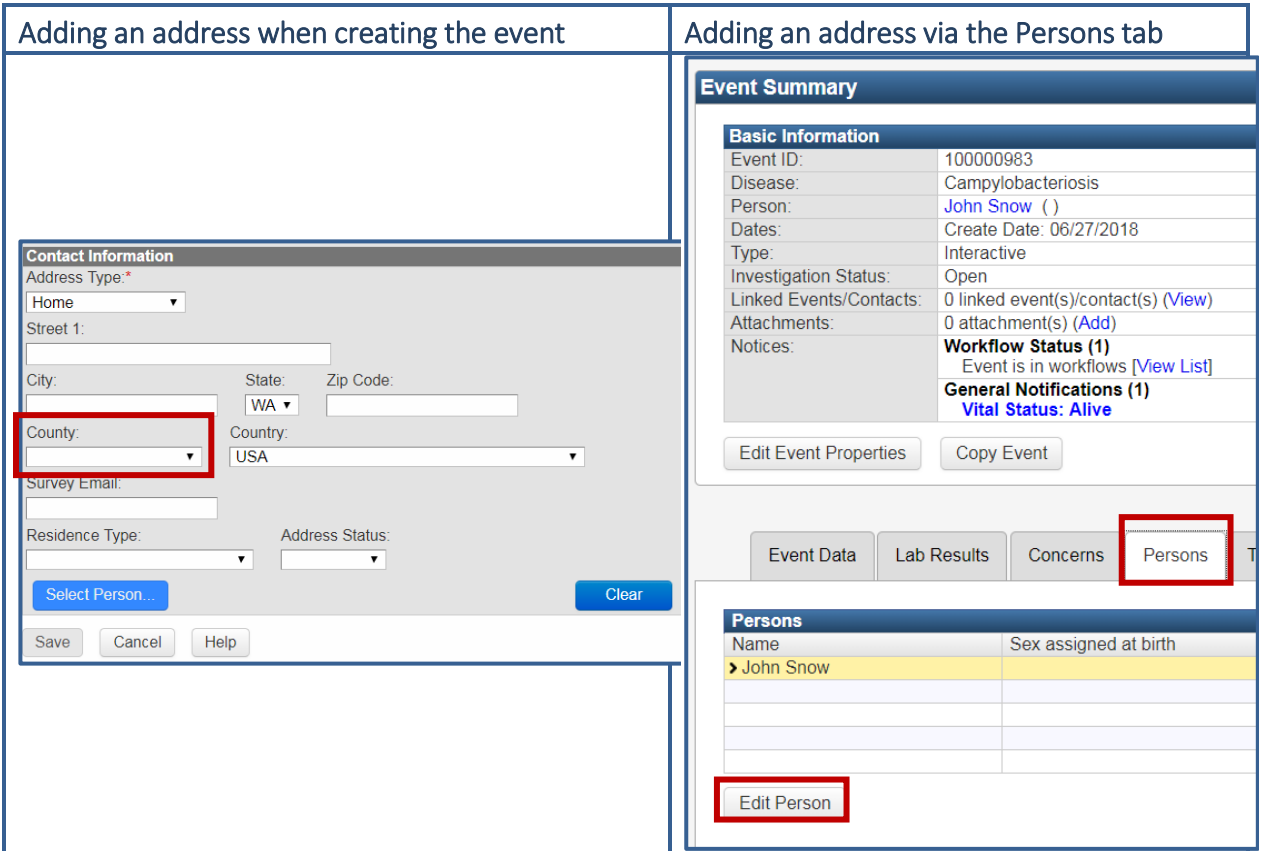

### **Step 2: Select the Reporting Address in the Wizard**

Navigate to the wizard of the event and a blue link to 'Select the reporting address…' will be present at the top of each General Communicable Diseases (GCD) wizard and near the top of each Hepatitis wizard

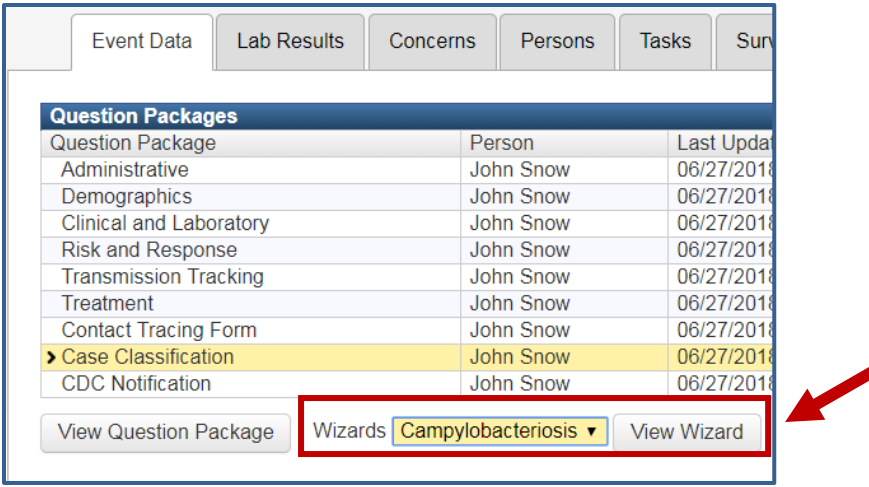

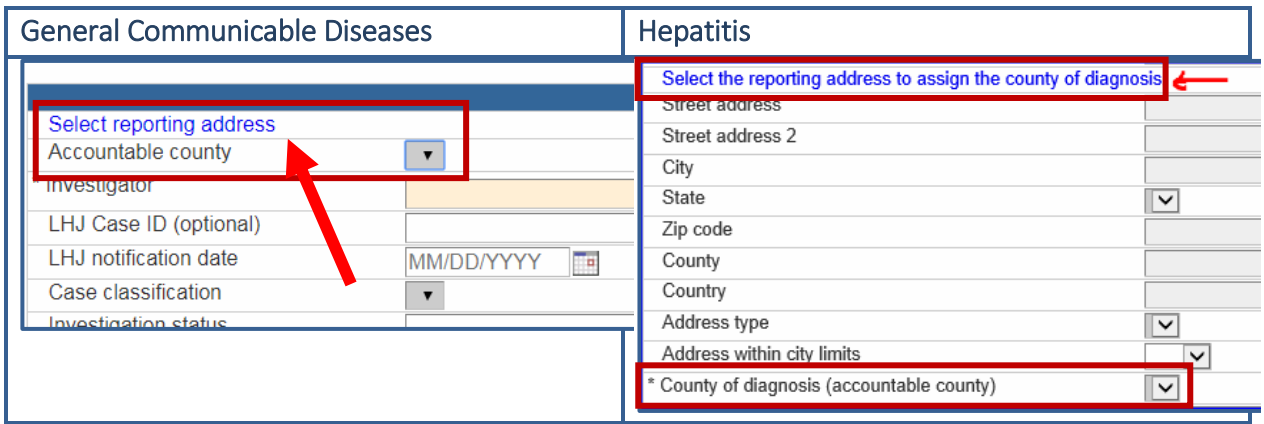

You will be presented with a list of addresses that have been input on this person. This may only include the county if that is the only address field input. You must 'Select as Official Address' in order for that county to populate the **Accountable County** field.

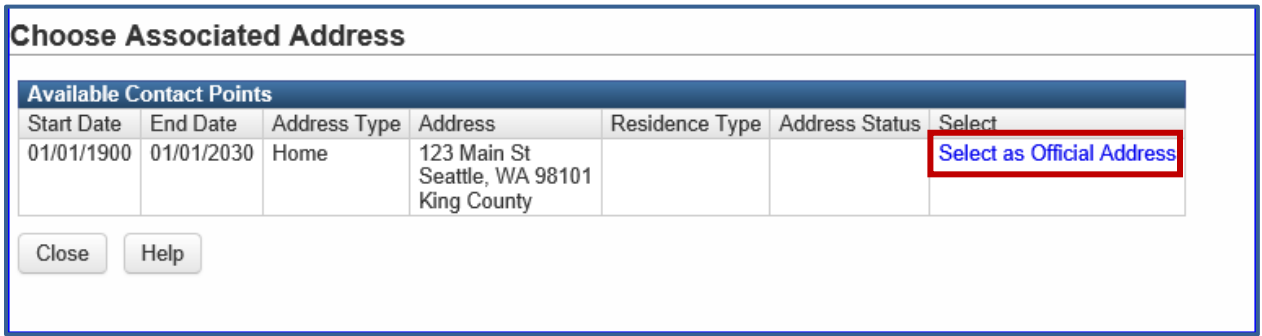

You will know you're successful when the **Accountable county** (GCD) or **\*County of diagnosis (accountable county)** (HEP) displays a county. Now, all King County investigators can see this event.

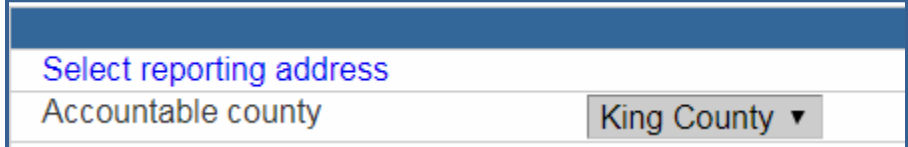

# <span id="page-6-0"></span>Attaching a File

There may be a document or file, such as a case report form or face sheet, which needs to be attached to an event. Attachment information is displayed in the **Event Summary** screen at the top of the dashboard.

#### **Fvent Summary**

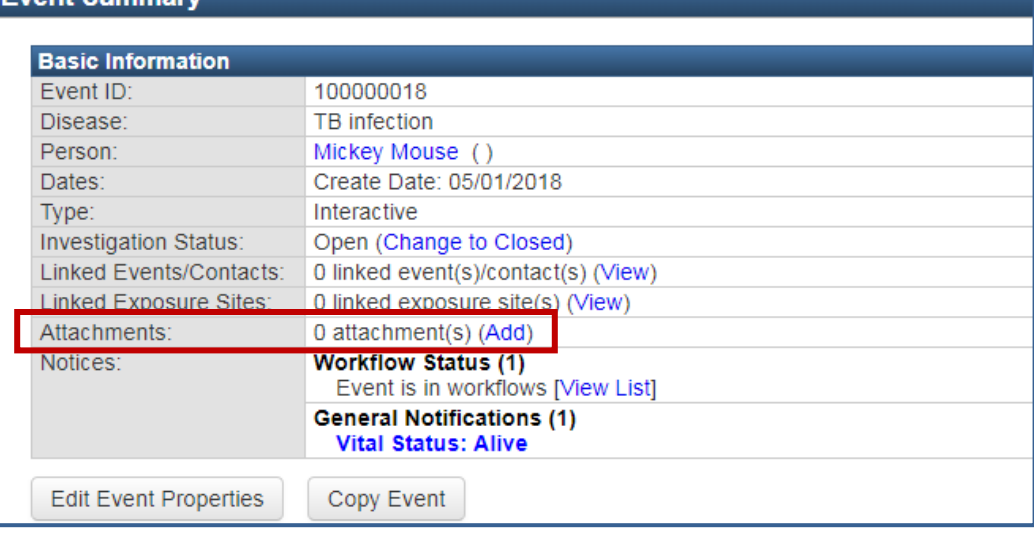

### **Attaching a File**

- 1. Open the event to which an attachment will be added.
- 2. From the **Event Summary** screen select 'Add' next to Attachments.

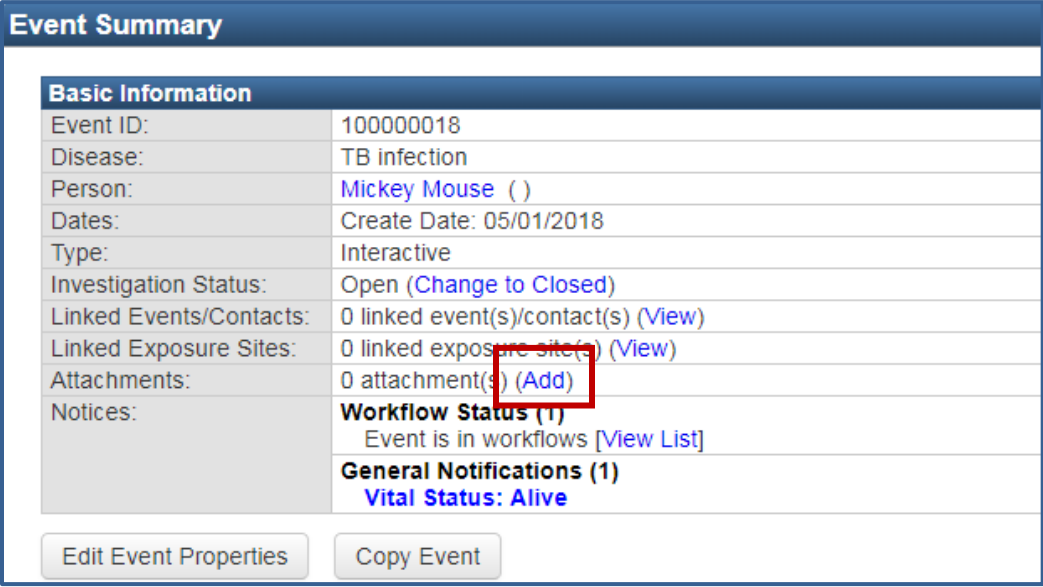

3. The following screen will appear.

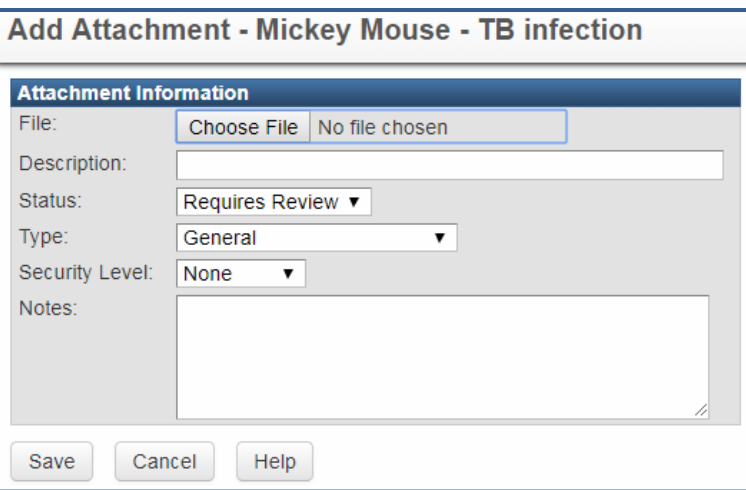

- 4. Browse for the file to attach, enter a Description, and select 'Save.' Note: The file size limit for individual case attachments in WDRS is 7.63 MB. If this limit is exceeded, then you will see an error message that reads, "Attachment is too large".
- 5. You will be brought to the **Manage Attachments** screen, where you can view, edit or delete an existing attachment or add a new attachment.

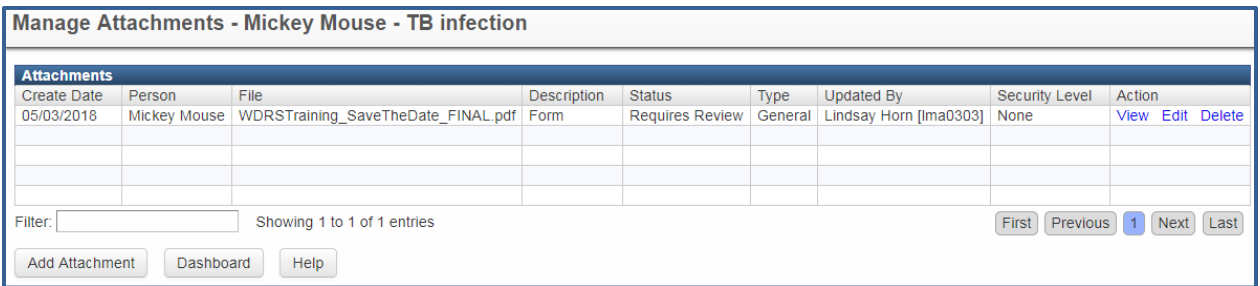

### **Attachment Information Fields**

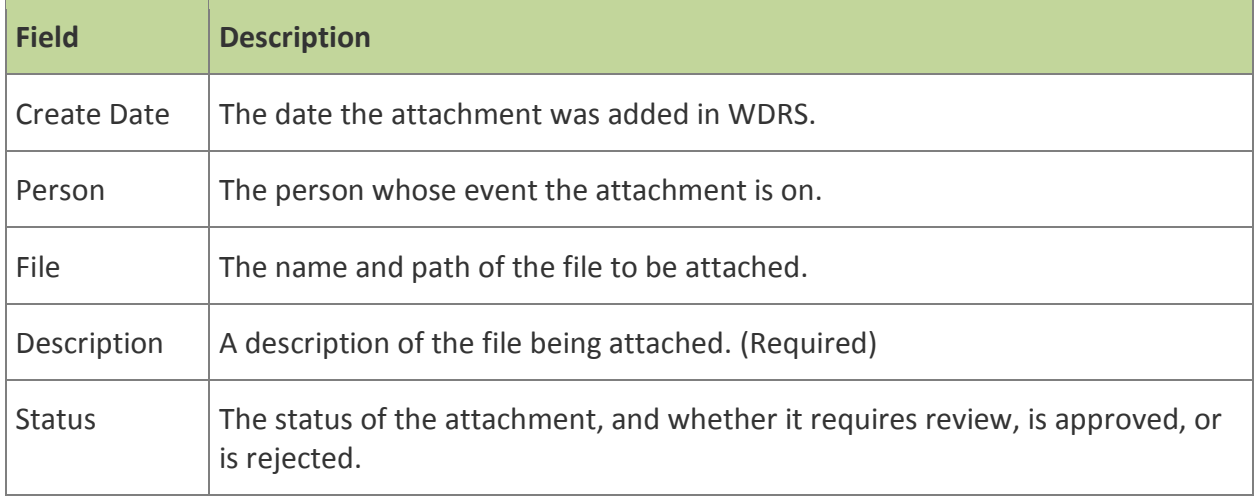

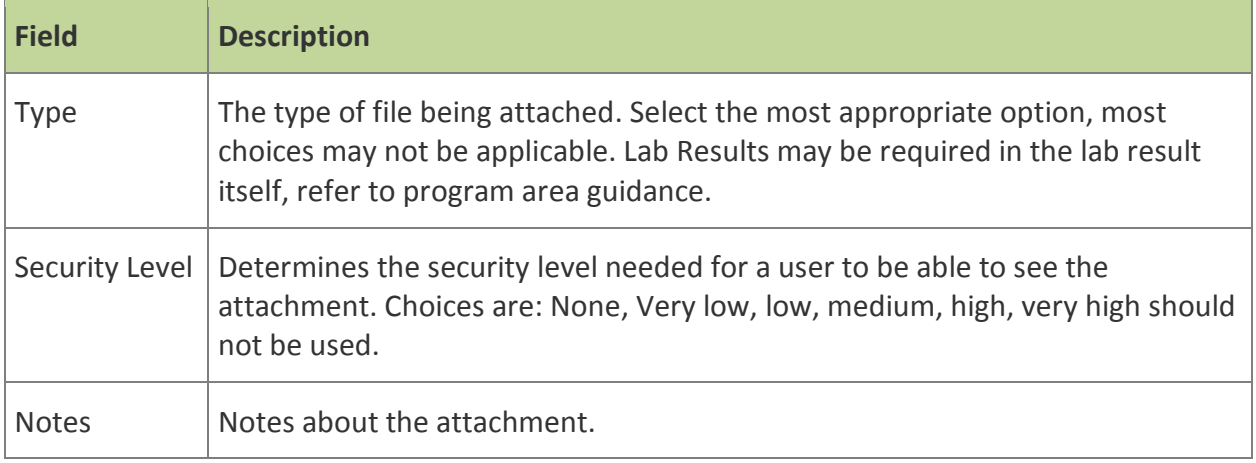

# <span id="page-9-0"></span>Checking Workflows

Workflows organize events and the work that needs to be done on them. Each workflow is a specific question or query asked about events in WDRS.

To check your workflows:

- 1. Select the gears icon in the toolbar or select 'More…' in the lower corner of the Workflows pane on the WDRS Home Page.
- 2. Depending on your role/group you may see different workflows than what is portrayed in the example (right). There may be workflows assigned to you through the Task function in WDRS.

Note: to simplify your workflow screen, hide workflows with no events in them by selecting the link "(Hide empty workflows)" next to the

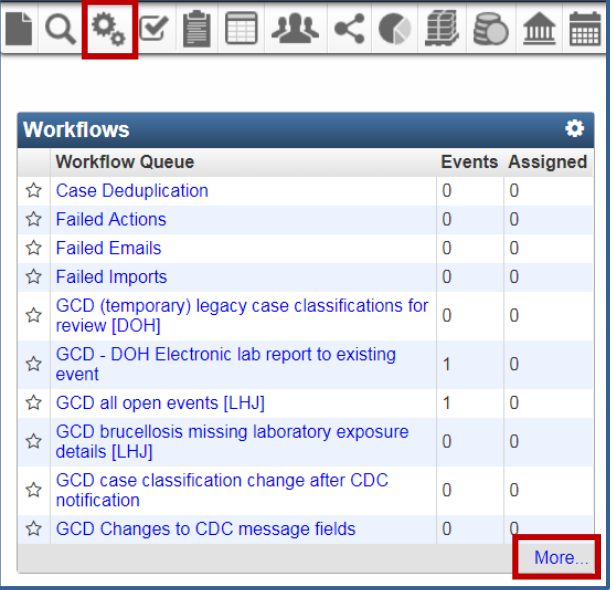

**Workflow Queues** title. Once hidden you may make these workflows visible again by selecting, "(Show empty workflows)" at any time.

#### **Workflow Queues**

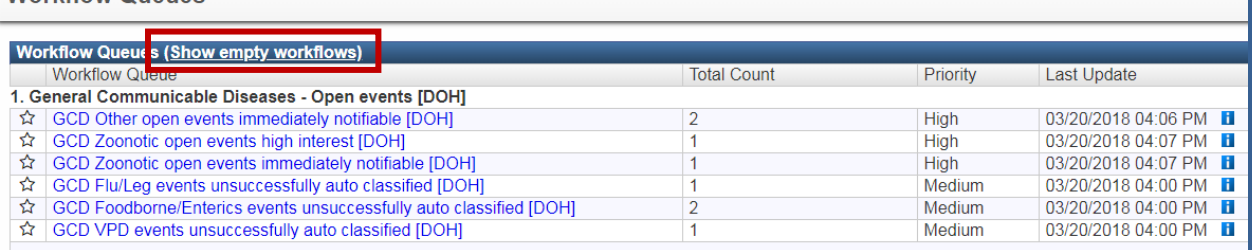

### **Workflow Queue Fields**

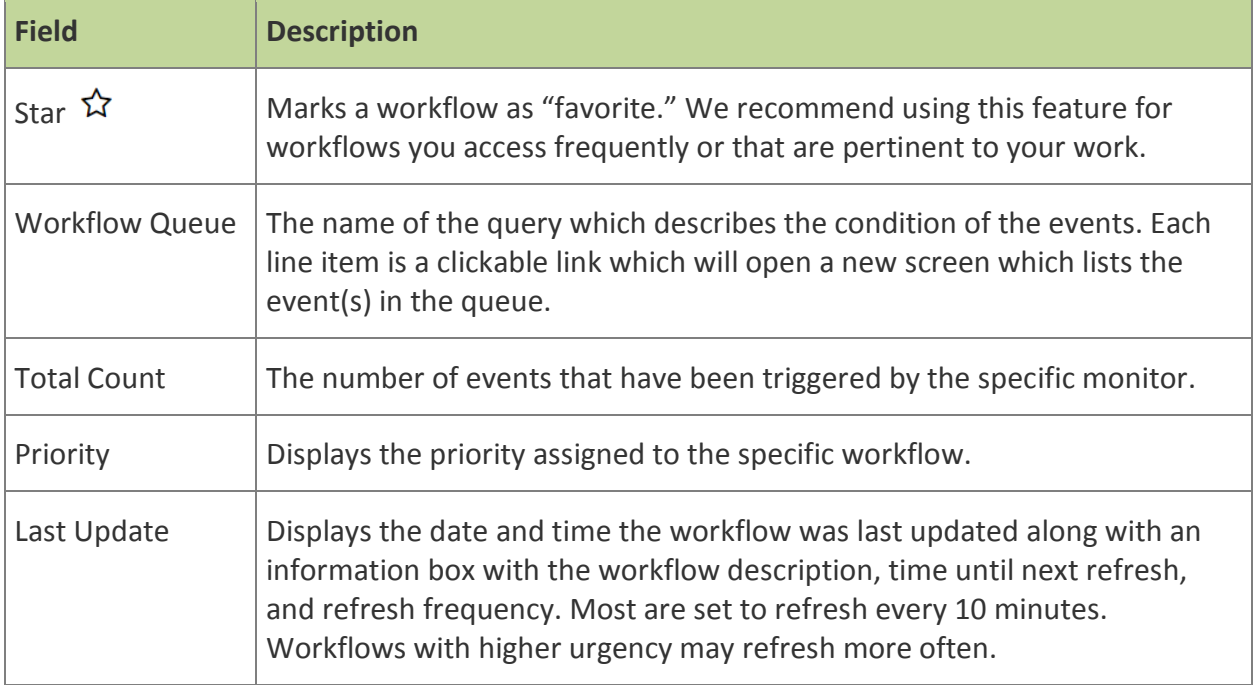

3. To view events in a workflow, click on the name of the workflow. You can now select those events you want to view by selecting a link in the Event column on the left hand side of the screen.

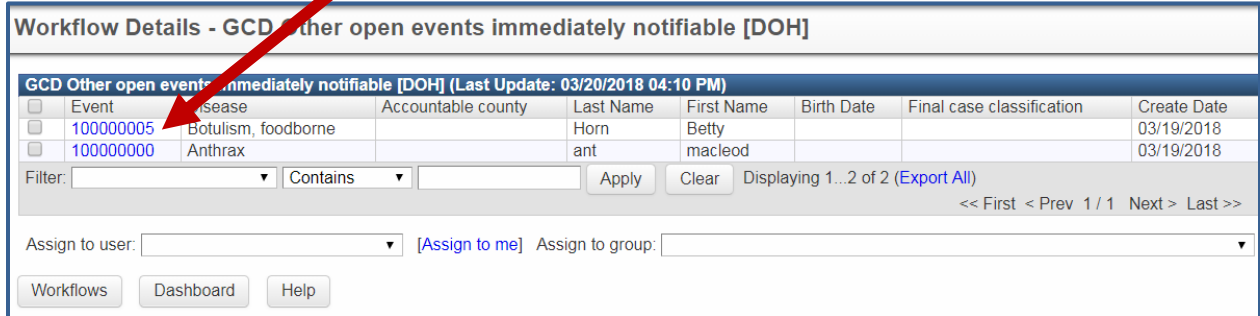

For more information, view the **Hepatitis and General Communicable Diseases LHJ Workflow** [Instruction Manual](https://www.doh.wa.gov/Portals/1/Documents/Pubs/420-229-WDRS-HepatitisGCDLHJWorkflow.pdf) (PDF) available on the [GCD WDRS homepage.](https://www.doh.wa.gov/ForPublicHealthandHealthcareProviders/PublicHealthSystemResourcesandServices/WDRS/GeneralCommunicableDiseases)

٦

### Concerns

A concern is an issue that could affect the event, such as a problem with that record or something important for the user to be aware of (e.g. pregnancy or pediatric). There are two types of concerns in WDRS: **system-generated** concerns and **user-generated** concerns. A **system-generated** concern is automatically generated by WDRS based on rules written into the system and is used to highlight potential data entry issues. One example of a system-generated concern is if the **Investigation Complete Date** precedes the **Investigation Start Date**. A **usergenerated** concern is created by the user to bring attention to an issue.

Concerns are flagged in the **Basic Information** pane of the **Event Summary** screen. Details of the concern are visible on the **Concerns Tab** of the event record and it is important to check it regularly.

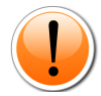

It is important to resolve concerns at the time they occur. Concerns may prevent rules from running in the system, potentially preventing important case investigation questions from becoming visible (e.g. pregnancy or infant-specific questions).

*Example:* Brucellosis has infant-specific questions that will only appear if the age at symptom onset is less than 365 days. If **Symptom Onset Date** is incorrectly entered with a date preceding **Date of Birth**, the concern **'Symptom onset date cannot be before birthdate'** will generate. This concern will prevent WDRS from calculating the age at symptom onset and therefore not display infant-specific questions. This is an example of a **system-generated** concern.

### WDRS QUICK REFERENCE GUIDE

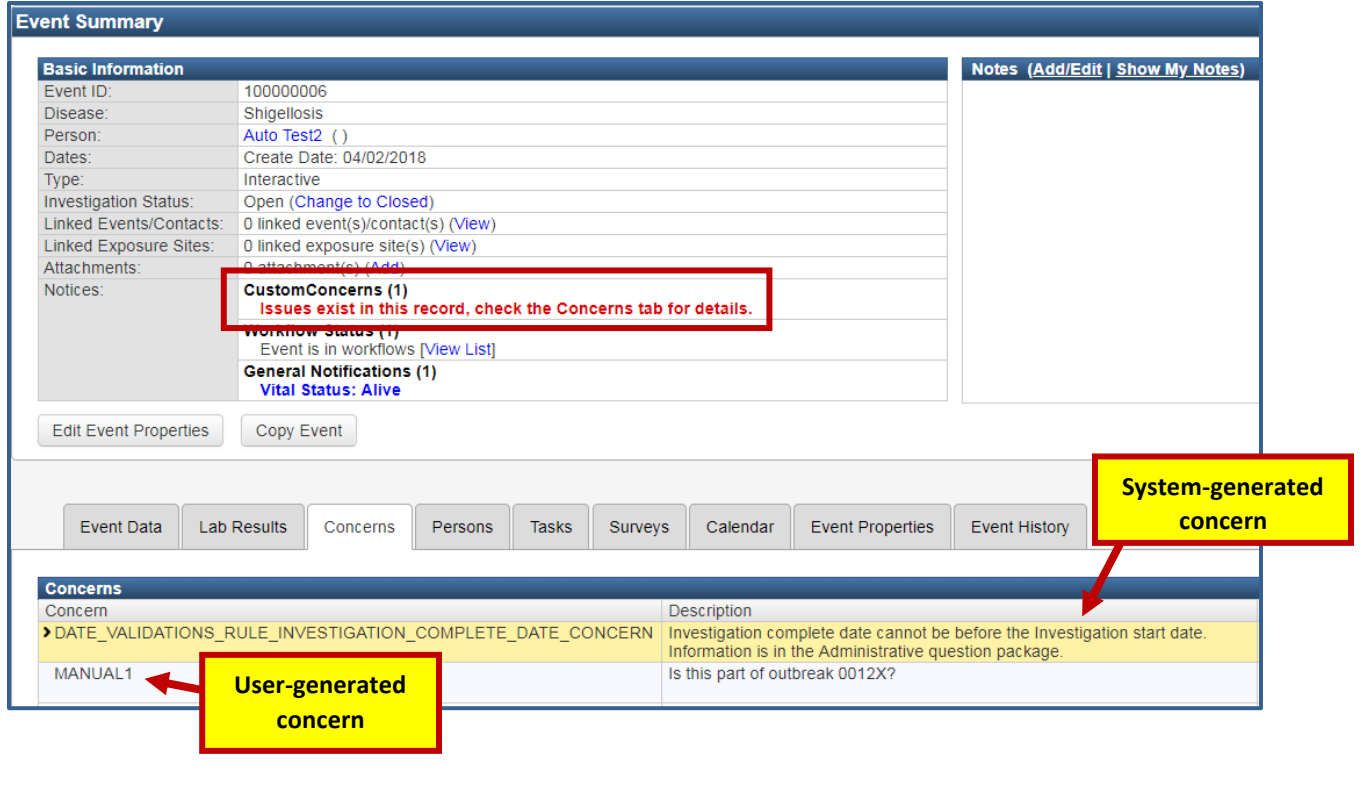

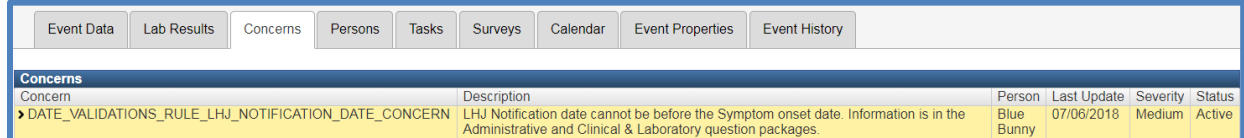

### **Concern Fields**

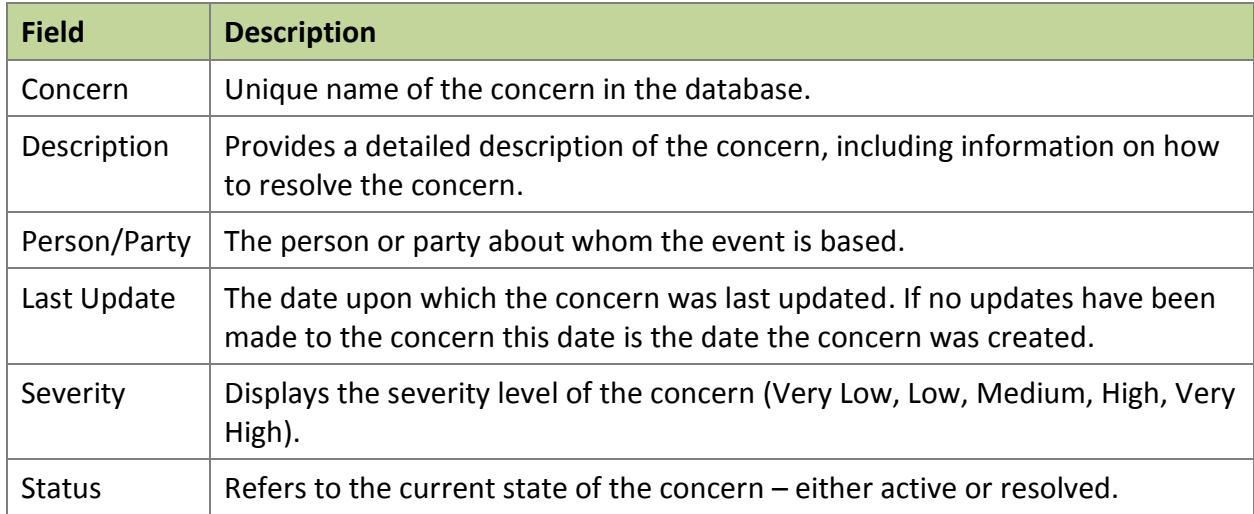

### <span id="page-13-0"></span>**Adding a Concern**

- 1. To add a user-generated concern, click the 'Add Concern' button on the **Concerns Tab**.
- 2. In the **Add Concern** screen, a user can set the 'Severity' of the concern. Setting the severity level to Very High causes the concern to display in bright red in the Event Summary section, as shown below.

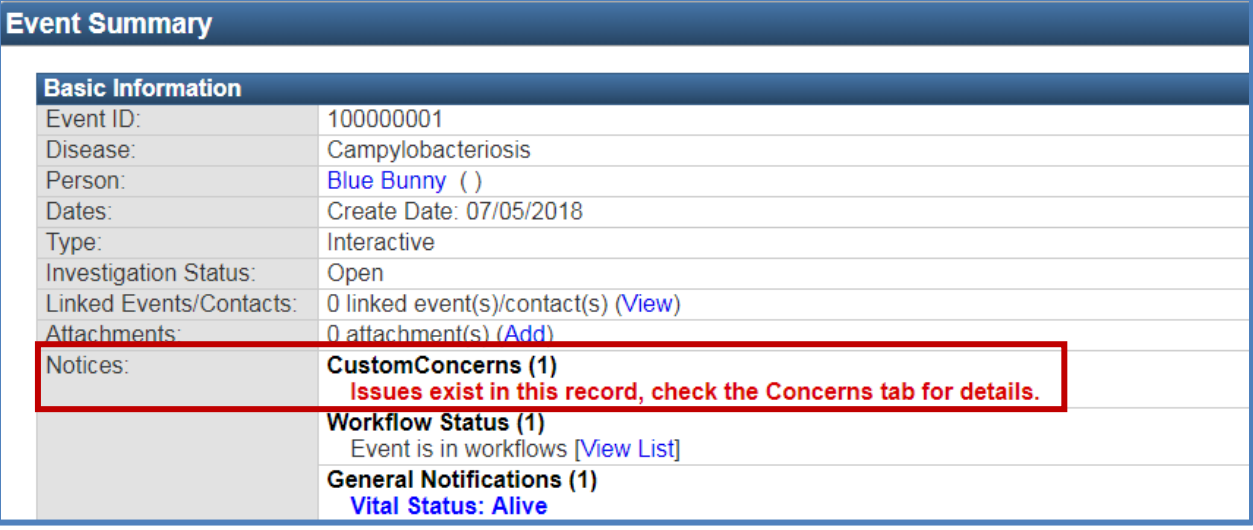

- 3. The 'Status' of the concern can be "Active" or "Resolved".
- *4.* Enter a short 'Description' and any additional 'Notes' and click the 'Save' button to create the concern. *Note: Any user that views this event will see the concerns you have created.*

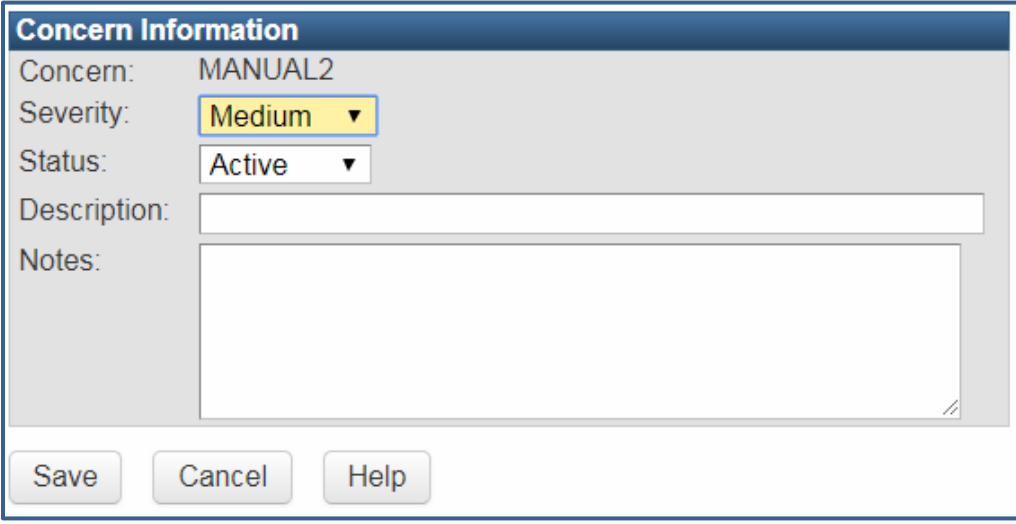

#### <span id="page-13-1"></span>**Resolving a Concern**

To resolve a **system-generated concern**, simply correct the data entry issue provided in the "Description" field.

#### WDRS QUICK REFERENCE GUIDE

To resolve a **user-generated concern**:

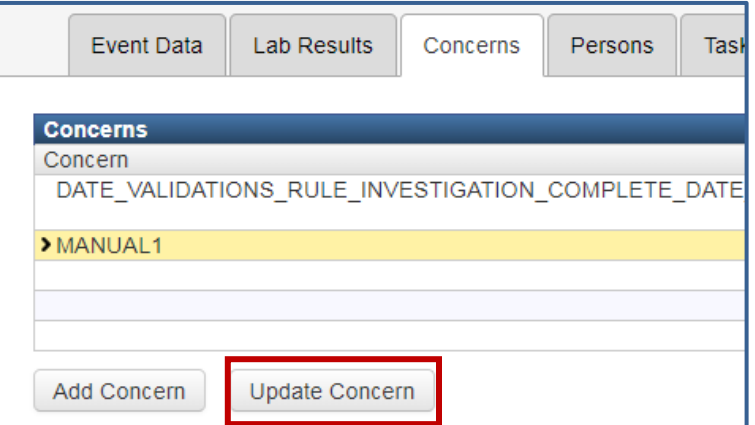

- 1. Highlight the concern on the **Concerns tab**, select 'Update Concern.'
- 2. Change the 'Status' from "Active" to "Resolved".
- 3. The 'Notes' field is available to note how the concern was resolved. **Please note: User-generated concerns remain in the concerns table even after they have been resolved.**

## <span id="page-14-0"></span>Configuring the Home Page

The WDRS home page provides the user with a summary of current events and information. The page is originally configured to include a panel for Workflows, Alerts and Notifications, Tasks, Recent Records, and Quick Links.

The home page can be customized by the user to suit their individual needs. Each user has the opportunity to limit the number of panes visible, as well as where they are located on the home page. Additionally, users can change certain pane attributes, such as the title bar color and the maximum number of list items to display.

#### <span id="page-14-1"></span>**How to Change the Placement of the Layout of Panes on the Home Page**

1. Click the 'Edit' link at the top right of the **WDRS Home Page**. Notice that "move handle" controls appear in the title bar of each pane.

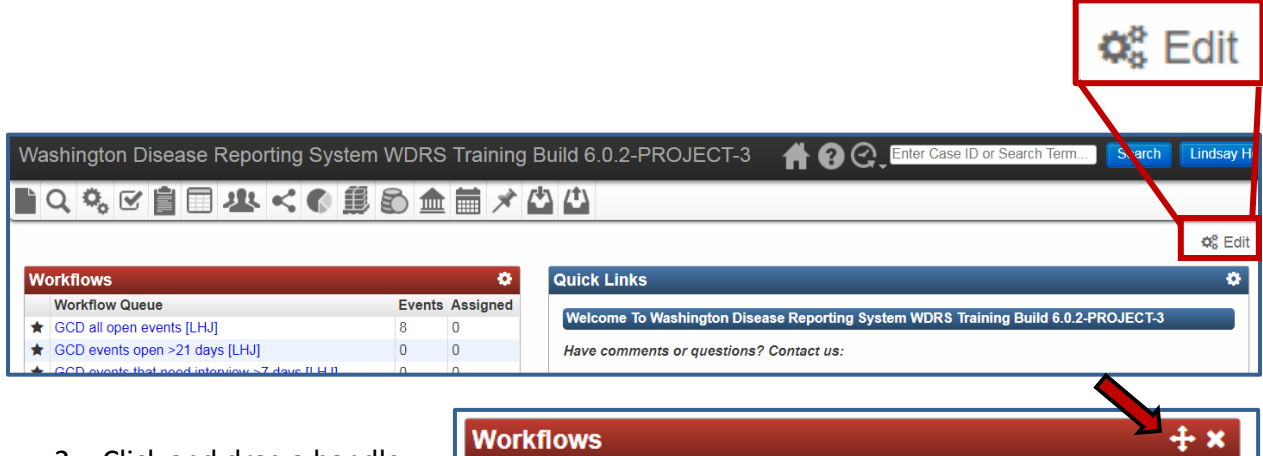

2. Click and drag a handle to relocate the corresponding pane on the page. Notice how the elements rearrange themselves and dotted rectangles become visible at appropriate moments as you move the pane around, providing you with subtle visual assistance in moving the pane to the desired location.

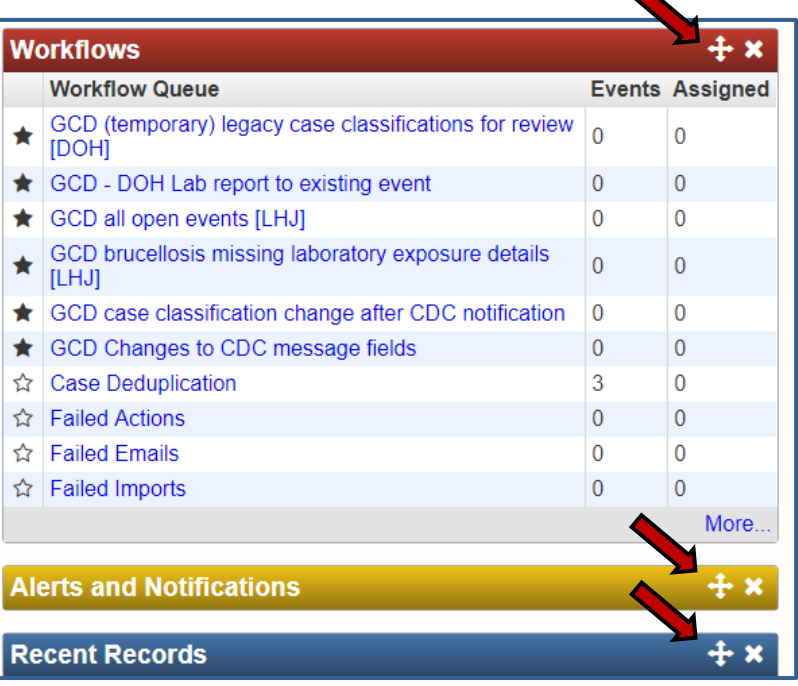

3. Click 'Save' in the upper right-hand corner of the screen to save the new layout.

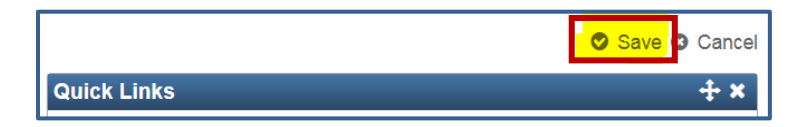

### <span id="page-15-0"></span>**How to Remove Panes from the Home Page**

1. Click the 'Edit' link at the top right of the page.

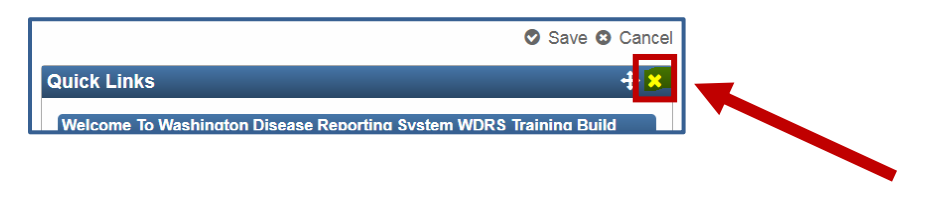

Notice that "delete" controls (**X** icons) appear in the title bar of each pane. To remove a pane entirely from the page, click its "delete" control (the X).

2. Click 'Save' to save your changes.

#### <span id="page-16-0"></span>**How to Add/Restore Panes to the Home Page**

If panes exist that are not currently displayed on the splash page, an Add link appears at the top right of the page.

1. Click the 'Add' link at the top right of the page.

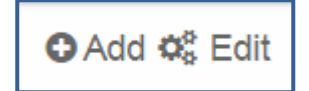

- 2. From the popup, select the pane you want to add to the page.
- 3. Click 'Save' to save your changes.

#### <span id="page-16-1"></span>**How to Change the Attributes of a Pane**

You can change the appearance and utility of each pane, such as the color of the title bar and, in some cases, the maximum number of items that you want the pane to display at any given time.

Some panes, such as the Workflow pane, have additional attributes you can adjust.

- 1. Click the gear icon in a title bar.
- 2. Select 'Edit' from the popup menu that appears.

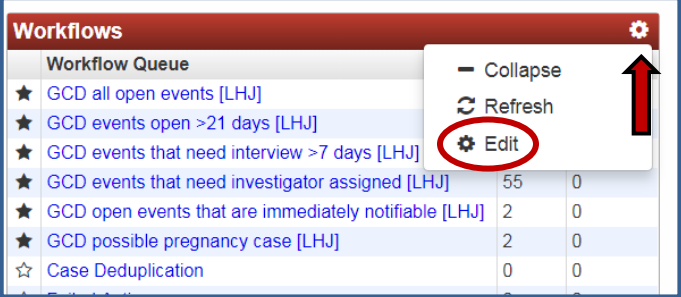

- *3.* Change the available attributes as desired by clicking the desired color, checking the appropriate boxes, etc.
- <span id="page-17-0"></span>4. Click 'Save'.

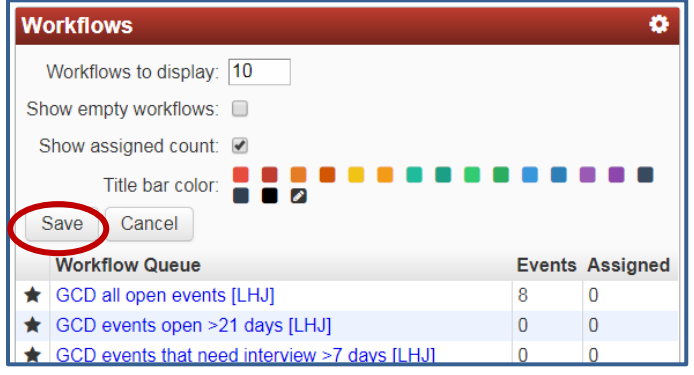

# Copying an Event

The **Copy Event** button allows the user to copy data from an existing event to a new event or to a separate existing event. The user can control which question packages and data fields (attachments, notes, concerns, investigations) are copied to the new location.

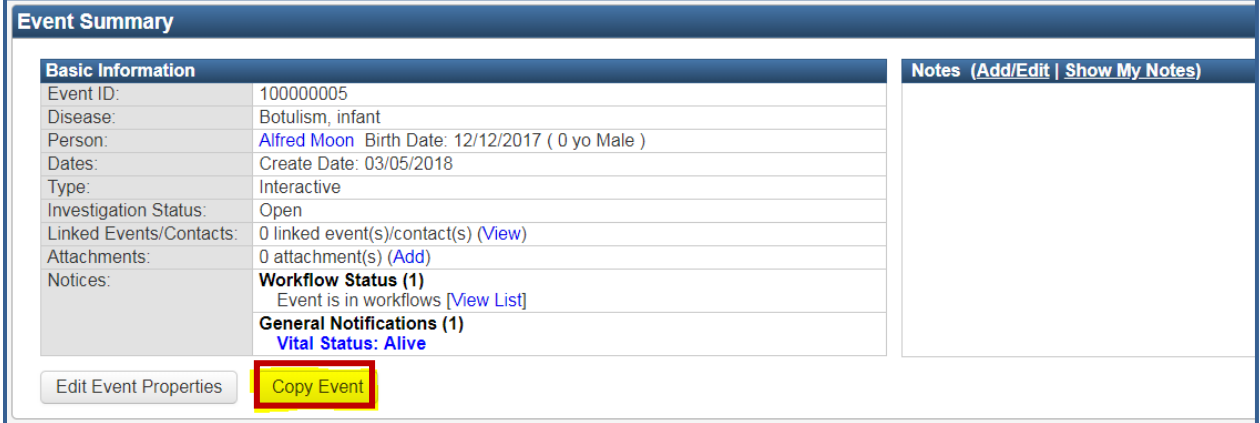

As an example, this functionality can be used if an event is started as a *Salmonellosis* event and later becomes identified as Typhoid. **Once selected, event data are copied to a new event. If you need to delete the original event, assign a task to the appropriate [DOH staff member.](https://www.doh.wa.gov/Portals/1/Documents/5100/420-230-LHJ-CDEpi-InvestigatorManual.pdf)**

Clicking the **Copy Event** button takes the user to the **Copy Event** screen. The upper half of the **Copy Event** screen has the **Source Event** section which lists information about the event being copied.

The **Target Event** section allows the user to change the disease or the event status before copying the event. Additionally, the user can choose to copy applicable question packages (QP) *(this only includes fields shared between the two conditions)* and fields, such as attachments, lab results, and notes, to the new event by checking the appropriate boxes. Finally, the user can choose whether to link the new case to the source case.

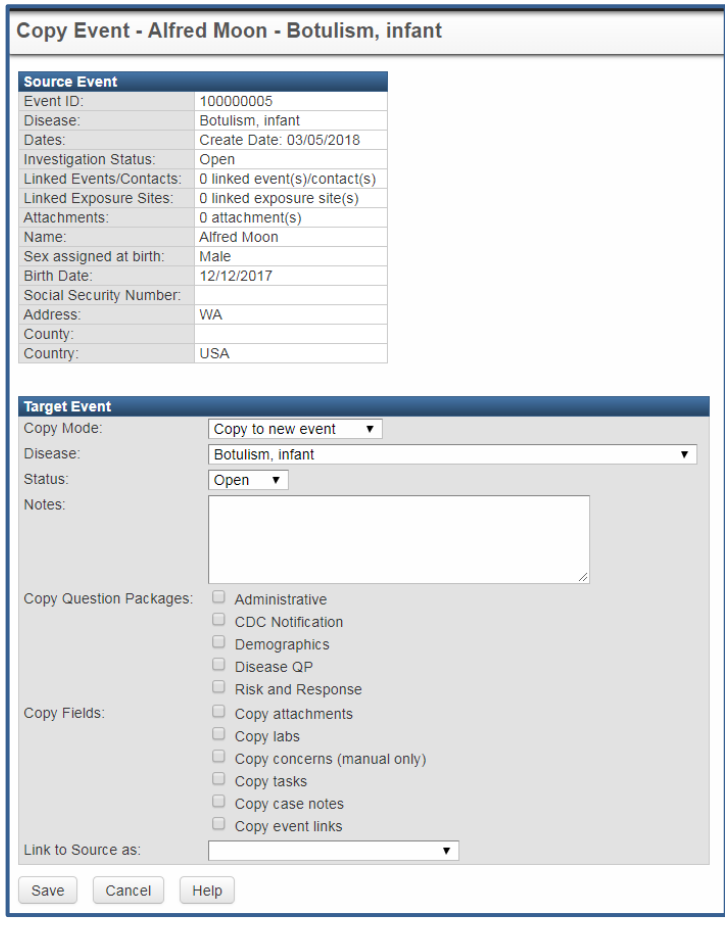

Clicking the 'Save' button copies the specified data to the new case.

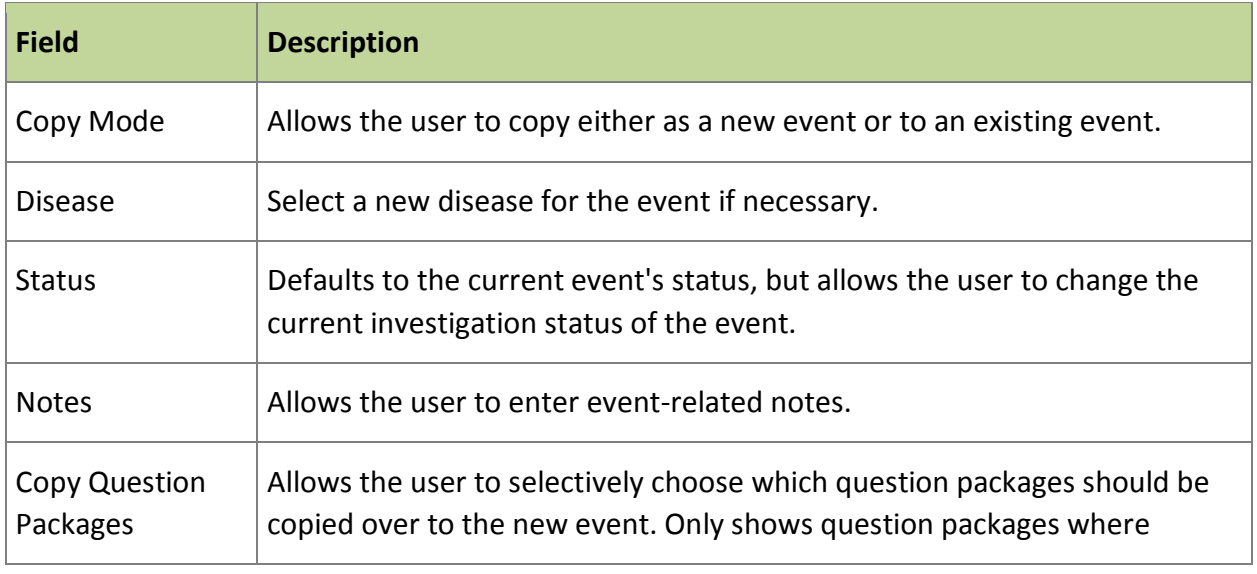

### **Copy Event Fields**

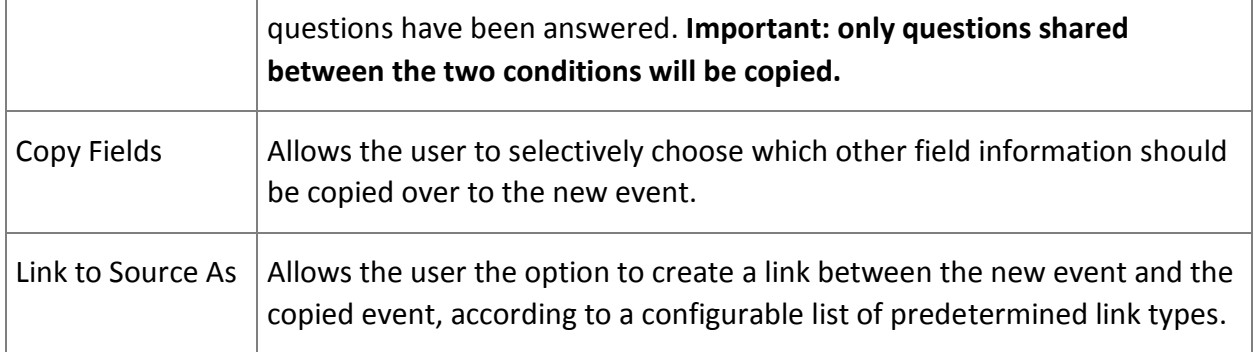

# <span id="page-19-0"></span>Deleting an Event

The ability to delete an event is a permission only granted to DOH staff members. If an event needs to be deleted, contact the appropriate staff member at DOH. See Contact information by [disease area](https://www.doh.wa.gov/Portals/1/Documents/5100/420-230-LHJ-CDEpi-InvestigatorManual.pdf) for program-specific contact information if you are unsure of the appropriate DOH contact.

# <span id="page-19-1"></span>Filtering a Session by Group

If you have permissions to see events in more than one group in WDRS (i.e. you conduct work in more than one Local Health Jurisdiction), you may filter your session in WDRS based on groups. Group selection will filter the events and workflows you see to those which the selected group(s) has permission to see.

To do so:

1. Click on your name in the upper right corner of the screen and select 'Switch Groups.'

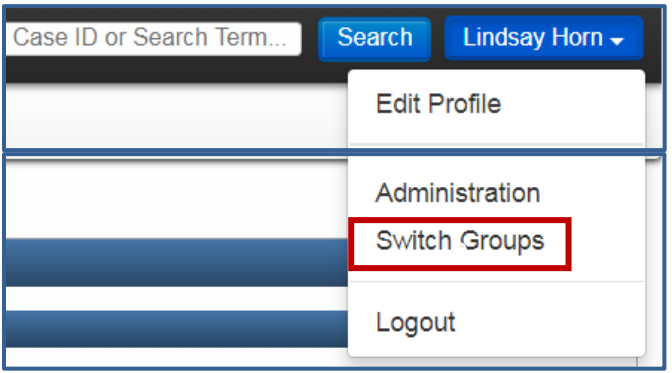

2. Select one or more groups you would like enabled for that session. The checkbox next to the 'Group' title can be used to check or uncheck all of the line items in the list.

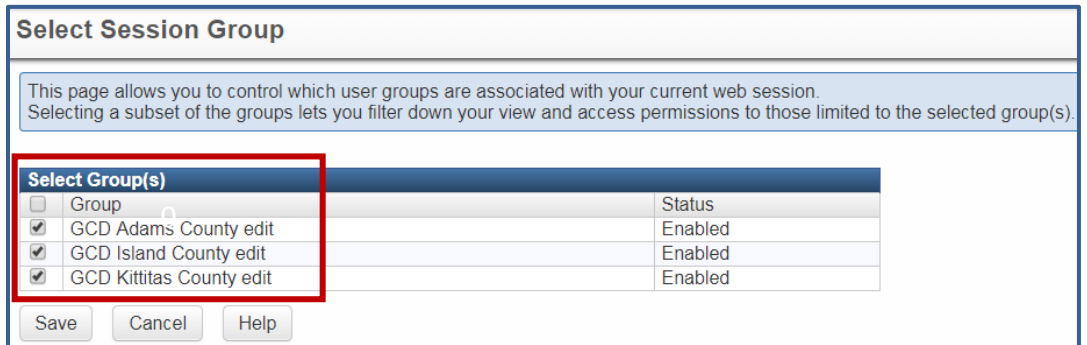

- 3. Click the Save button.
- 4. Once you've selected a subset of available groups, your name on the dashboard will display '(Filtered)'.

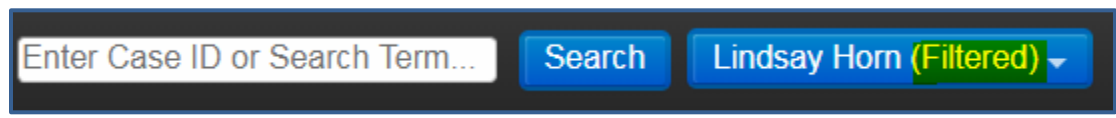

5. To switch groups, simply return to the group selection window and change your settings (steps 1 and 2).

### <span id="page-20-0"></span>Help Button

For additional system guidance, use the help button on your toolbar.

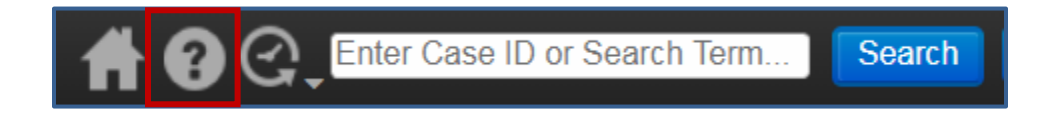

You will be brought to a user guide where you can search by topic.

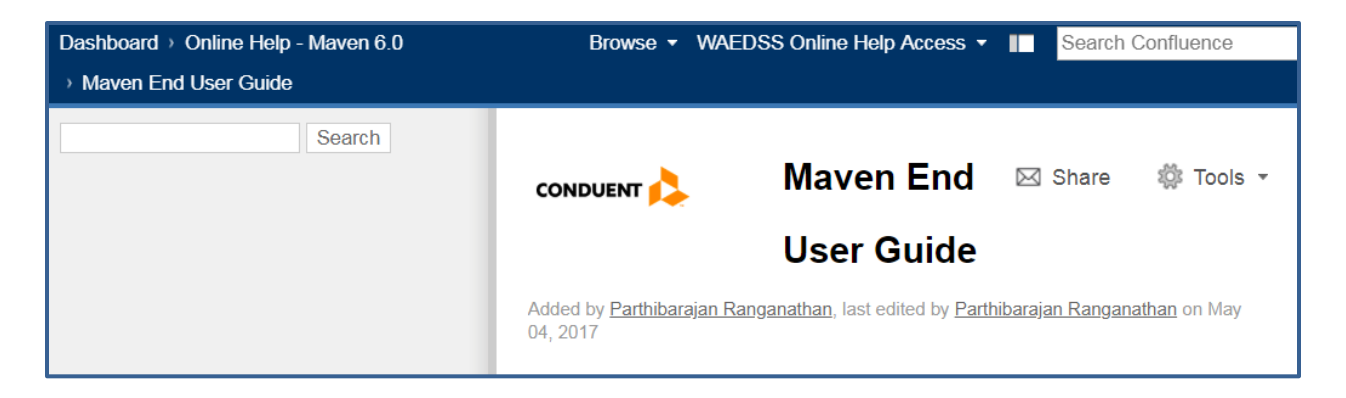

### <span id="page-21-0"></span>Locked Events

Only one user at a time can have an "editable" copy of an event open. When one user has an event open, other users are not able to work on that same event. WDRS places a temporary lock on all active (open) events which is indicated by the **"(Read Only)"** message next to the Event ID.

When a user attempts to open an event that another user already has open, WDRS displays a prompt with the user name who is currently in the event and the option to override their case lock. Please do so with caution.

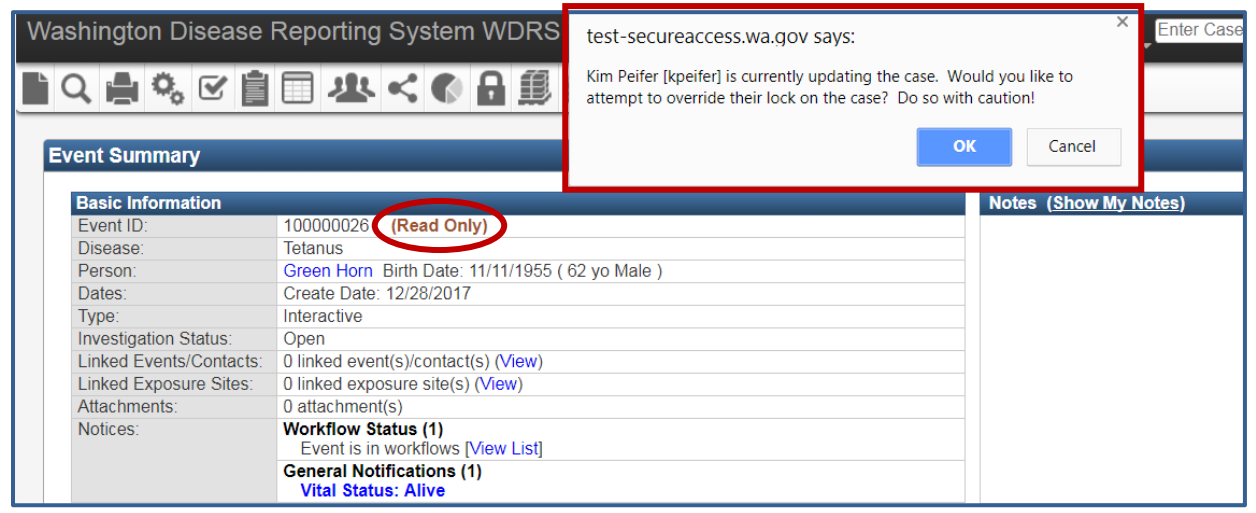

Select 'Cancel' to view the event in read-only mode. **You will still be able to open the event; however, access to the event is read-only.** It is important to recognize that if a user is viewing an event in a read-only state, the question package will still appear to be editable. However, the 'Save' button is deactivated, and thus they will be unable to save data.

### <span id="page-22-0"></span>Notes

**[Event Notes](#page-22-1)** are entered on the **Event Summary screen** of the dashboard whereas **[Person](#page-23-0)  [Notes](#page-23-0)** are entered in the **Persons tab**. **Event notes** are retained with the event only and won't show in any other past or future event(s) this person may have. **Person notes** persist with the person and are intended to track notes that are related to the person and are not expected to change over time, such as the fact that a person is blind, paraplegic, or has Down's syndrome.

Notes will display the name of the user who added the note as well as the date and time stamp when the note was added. Both note types have settings to ensure that only users with the appropriate permissions can see them. Notes can be designated as either 'Public' or 'Sensitive' by specifying in the 'Type' dropdown. At present, there is no distinction between these two settings and all users with permission to see the event will see all associated notes.

#### <span id="page-22-1"></span>**Event Notes**

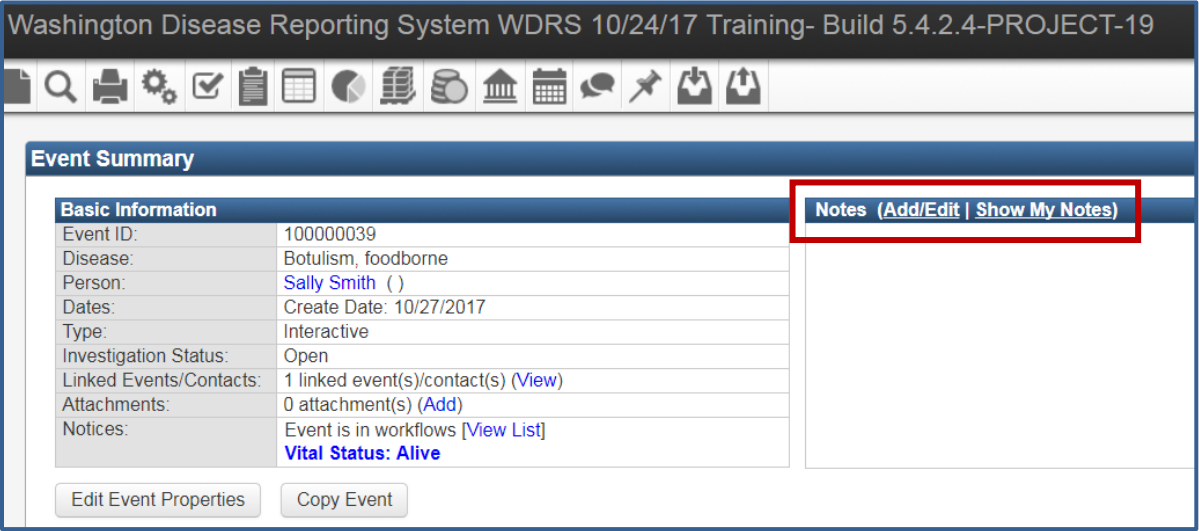

### **Editing/Deleting Event Notes**

Users can edit or delete their own notes but no one else's. Additionally, users can only edit or delete their most recent note, and only if it was the last note added to the event. This allows references to older notes to be maintained in WDRS for auditing or in the event of a records request. *Example: User 1 opens the event and enters a note and saves it. Later, User 2 opens the same event and also adds a note. Now User 1 will no longer be able to edit or delete their original note because User 2's note was the last one added to the event.*

To edit the most recent note, select 'Add/Edit' in the Notes pane. In the new screen that opens, you will have a 'Delete' option if your note is the most recent.

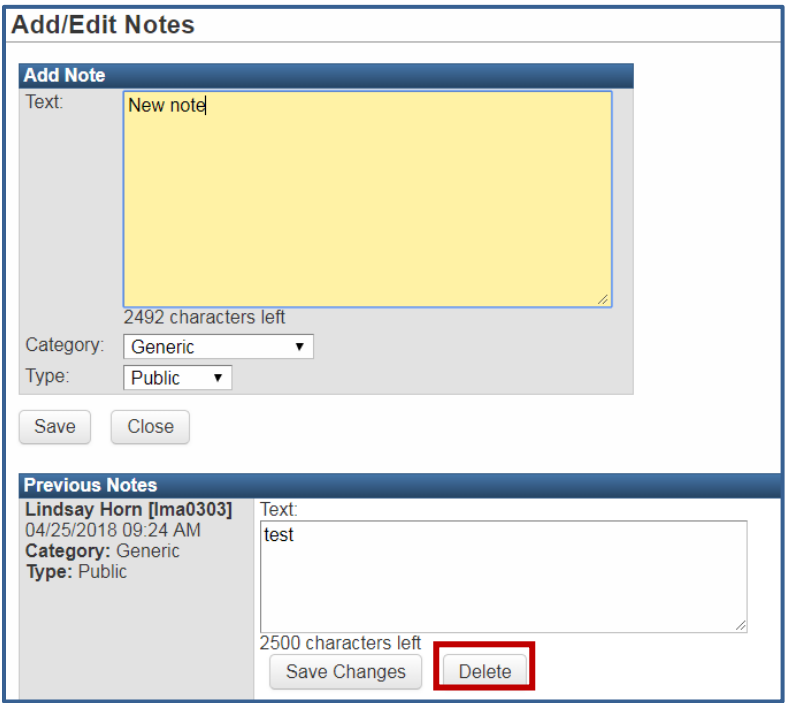

For General Communicable Diseases, **Event Notes** are intended to capture all notes relating to that event. There is an additional free text notes field in the Clinical and Laboratory question package that also appears at the bottom of each wizard. This field is for optional use as needed.

### <span id="page-23-0"></span>**Person Notes**

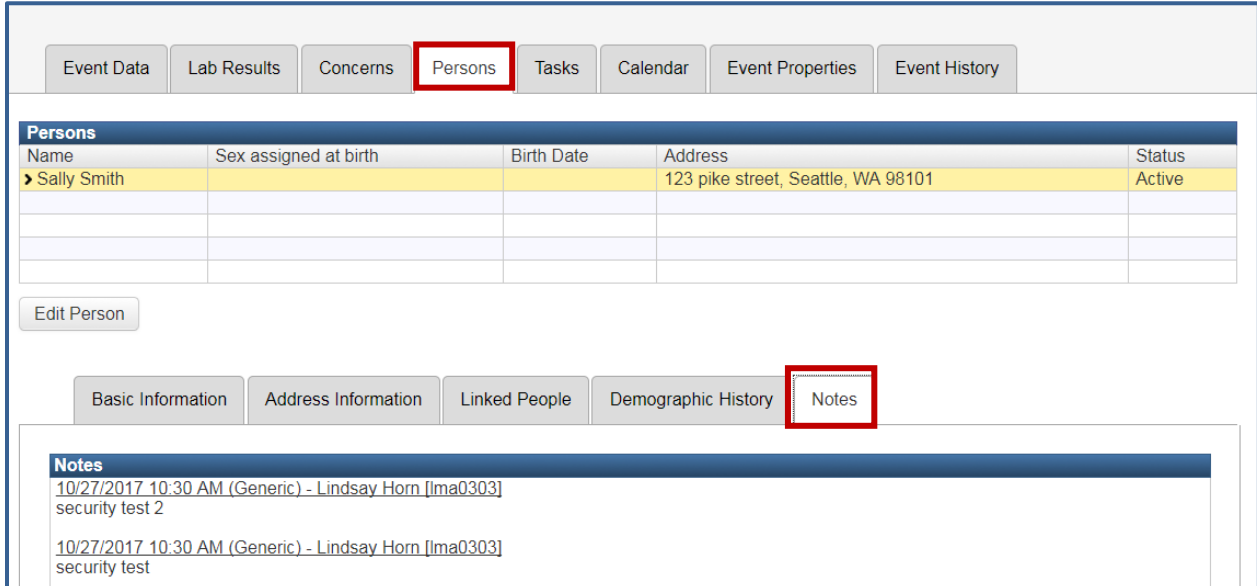

**Person Notes** may only be added by DOH. To view person notes, visit the Persons tab and select the **Notes** sub-tab.

### <span id="page-24-0"></span>Picker Search

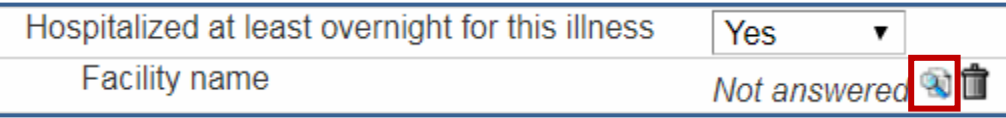

There are different question types within WDRS that require a user to search for the appropriate response (you may **not** type directly into these fields). There are varying types of search capability, including pickers (party, event, investigator) and questions that point at lists that would be impractical to render on the screen (e.g. language, travel out of countries, etc.).

When you encounter a picker field, select the search  $\mathbf{Q}$  icon to search for your answer options (remember the wildcard function, shown below). Select the value you would like to use so that it is highlighted, and click 'Select.'

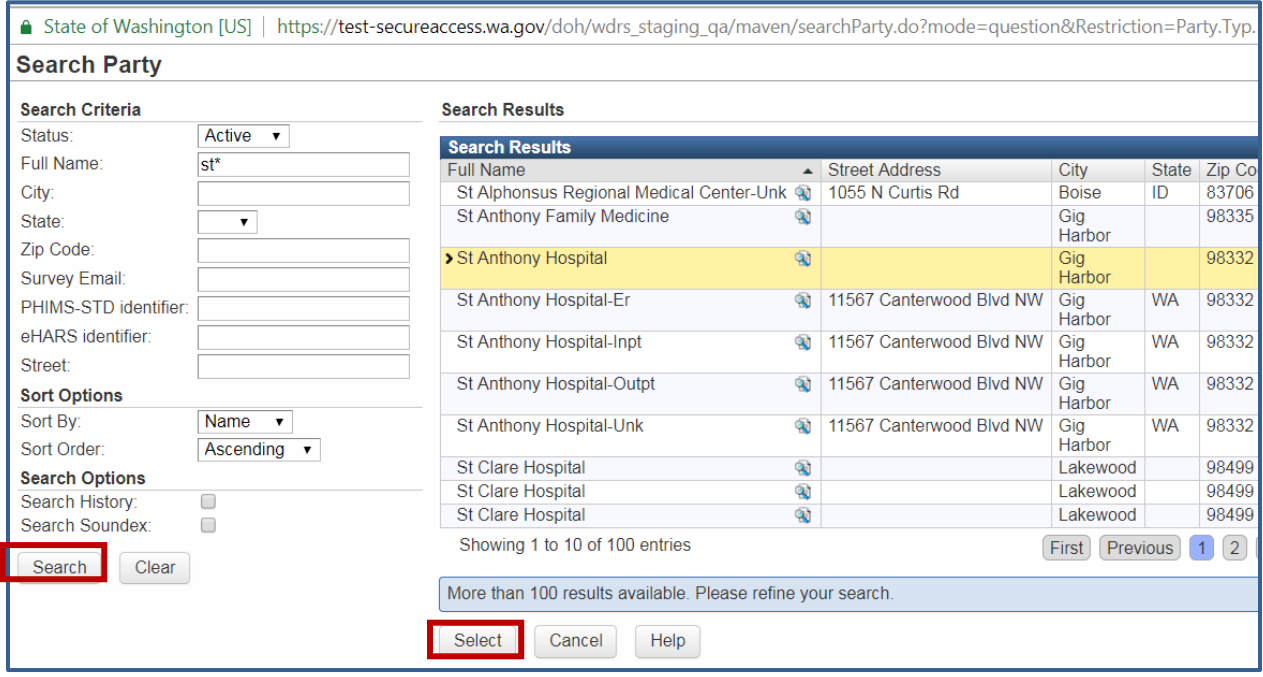

The value will now appear in the field. If you select the incorrect search result, use the trash can icon  $\blacksquare$  to delete that selection. This only deletes it from the field, not from the picker list.

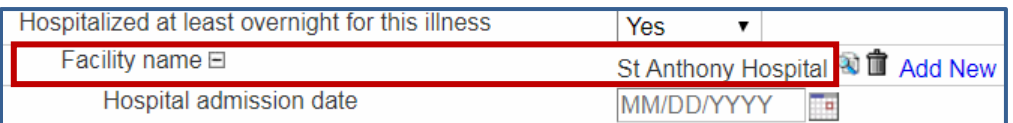

## <span id="page-25-0"></span>Printing an Event

### **To Print a Document**

- 1. Open the event for which a document needs to be printed.
- 2. Click the Print Event  $\mathbf{r}$  icon in the toolbar
- 3. A screen will appear listing all documents available for printing for the specific event. This screen is different depending on the disease specified in the event.

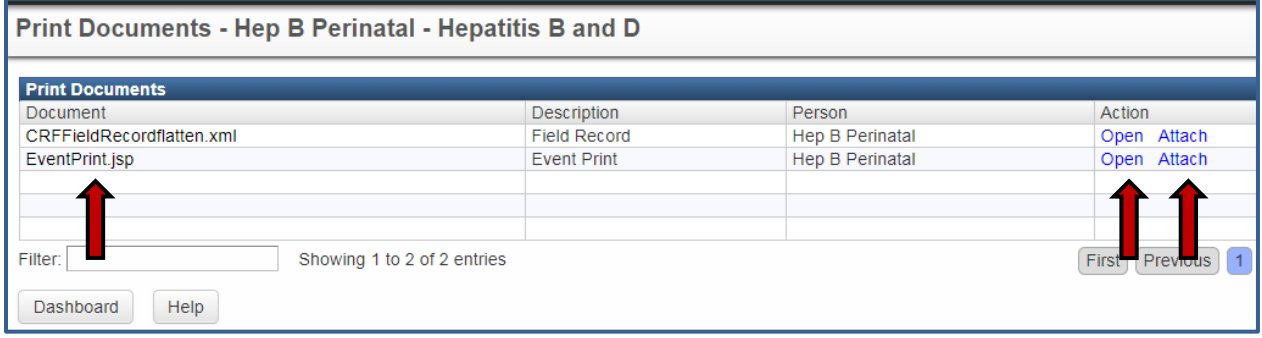

- 4. Locate the necessary document from the list displayed.
- 5. Open the document by either clicking on the name of the print template or click on the 'Open' link in the Action column.
- 6. You can also attach the document to the event by selecting 'Attach' in the Action column. You can view the attached document from the **Basic Information pane** on the **Event Summary screen**.

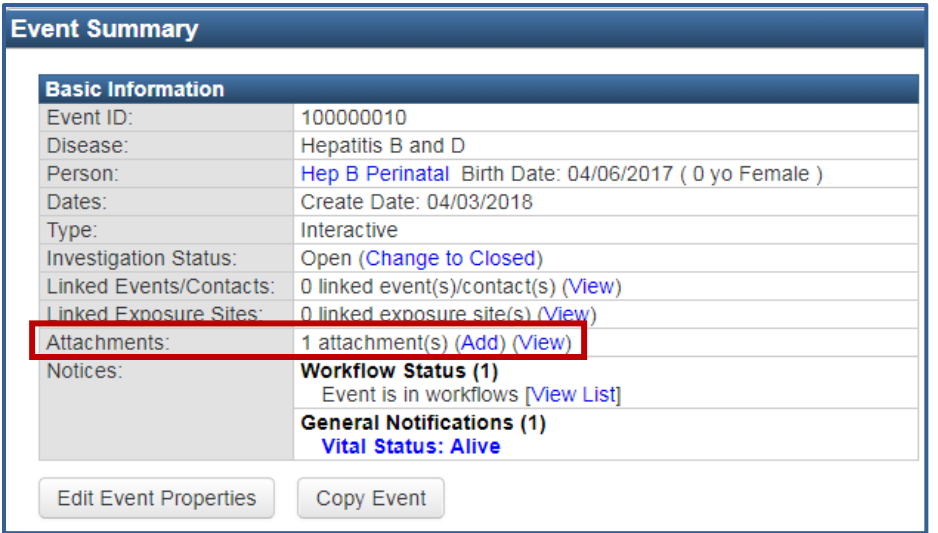

### <span id="page-26-0"></span>Recent Events

### **Viewing Recent Events**

To quickly locate an event you've recently worked on or created, navigate to the **Recent Events** screen by selecting the push pin icon in the toolbar or by using the **Recent Records** pane of the **WDRS Home Page***.* 

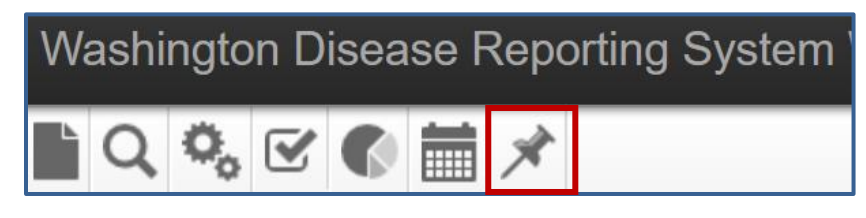

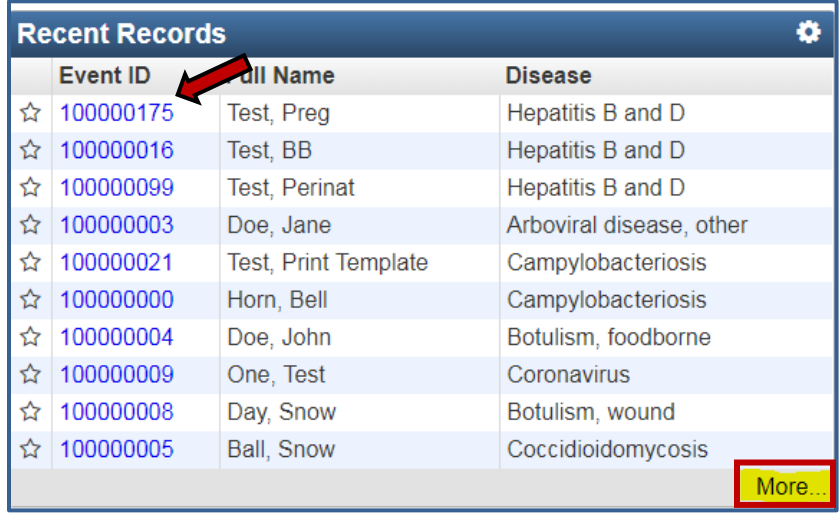

### **Bookmarking Recent Events**

The **Recent Events** screen shows the 20 most recent events you've worked on. If you'd like to retain an event on your recent events screen, bookmark the event by clicking on the star in the the bookmark column.

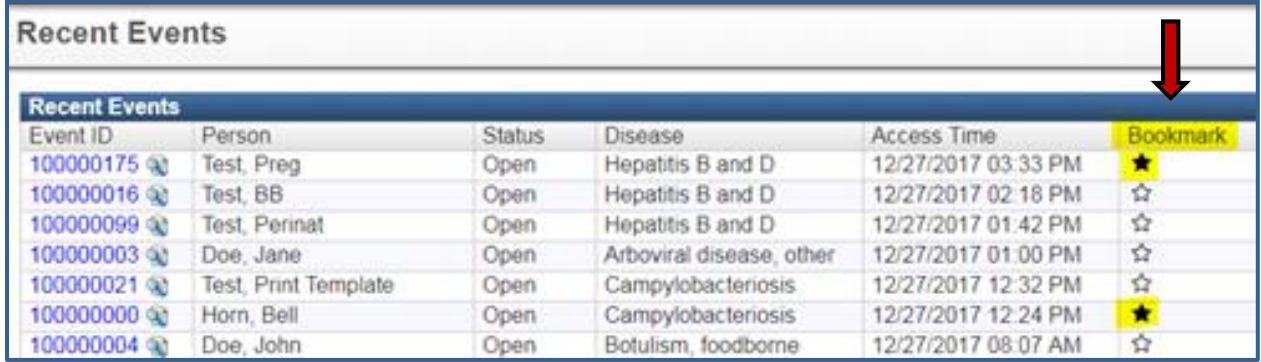

Bookmarked events do not expire from the list unless the bookmark is explicitly removed by the user and do not count towards the 20 recent events that are displayed in the list.

To remove a bookmark from an event, simply click on the star to remove the selection.

### <span id="page-27-0"></span>Reports

### <span id="page-27-1"></span>**Running Reports**

To run a report:

1. From WDRS Dashboard, click the **Reports** button

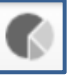

2. Click the 'Category' dropdown list and select the desired report category.

- Commonly used options are: General Communicable Disease, Hepatitis, Lead, System Management Reports, Tuberculosis.
- 3. Click the 'Select Report' dropdown list and select the desired report. The options vary by the Category. For General Communicable Disease the options include daily, monthly, and yearly reports as well as condition-specific reports for exposures or deaths.
- 4. The 'Description' box contains text which describes what the report is used for and how it works. Please note that not all reports contain description information and this box may be empty.

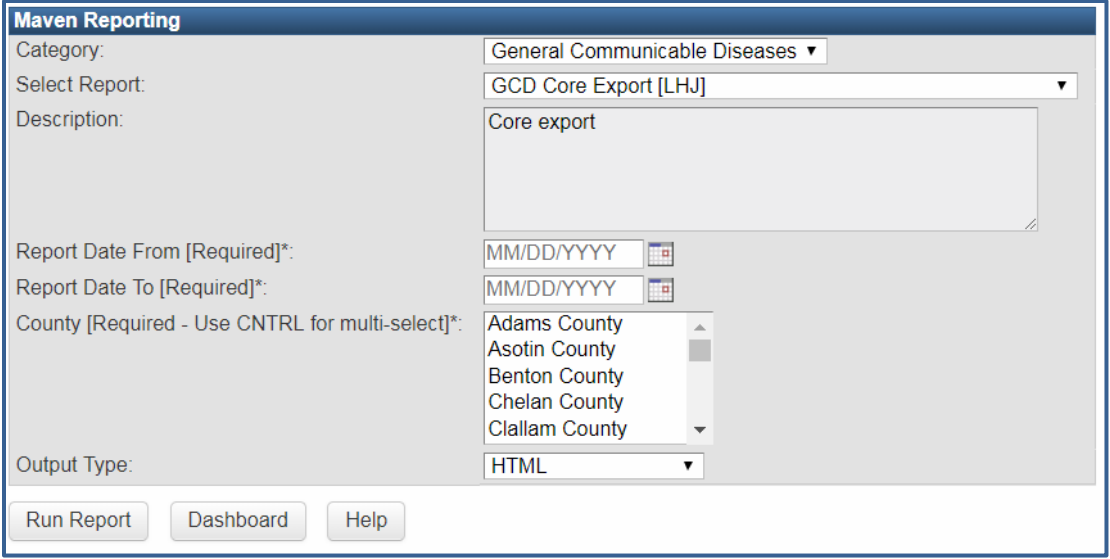

- 5. Select applicable report parameters. An asterisk (\*) indicates a required parameter.
	- Report period: The report may ask for a 'Report Date From'/'Report Date To' or 'Report Period' for data to be reported. Note that these dates are **EXCLUSIVE**. If you need to see data for the current day, set the end date to the following day's date.
	- Output Type**:** You may select between displaying the report in a non-editable format within the browser window (HTML) or exporting it to an external application such as Excel. Exporting the data allows for the data to be manipulated, formatted, or graphed.
		- o When 'Output Type' displays, select from the dropdown list.
		- $\circ$  Alternatively, you may have to select 'Run Report' (which opens the results as HTML in a new browser tab) or 'Export Results' (which offers appropriate export options including HTML, CSV, PDF, and Excel).

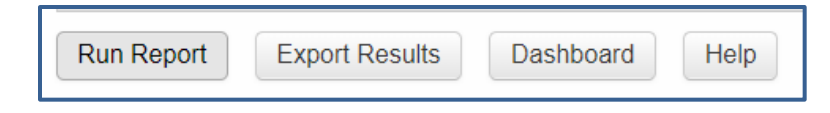

- o The 'Excel w/Parameters' option is available for line list and tabular reports to facilitate the exporting of the report parameters and name.
- o *Note: If you plan to import the data into statistical software program, such as SAS or R, we recommend exporting the data as a CSV.*

### <span id="page-28-0"></span>**Queued Reports**

Reports may take a while to run and have been configured to queue rather than run while the user waits. This enables the user to get back to other tasks while waiting. After choosing to 'Run' or 'Export' the report, the user will see a message indicating that the report has been queued and that the status is 'Pending'.

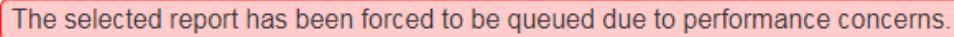

The 'Refresh' link is provided for the user to click after having waited for a period of time (which varies depending on the report). The reports process will continue to run in the background when users leave the "Reports" screen, allowing users to perform other tasks in WDRS without impacting the report process. To determine if the report is ready to be downloaded, the user can go back to the reports screen and select the same report again and click the 'Refresh' link. If the report is ready to be downloaded at that point, the user will see a link which says 'Download' and can click that to download the report results.

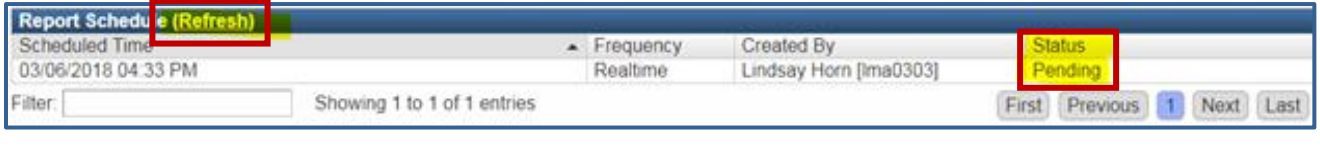

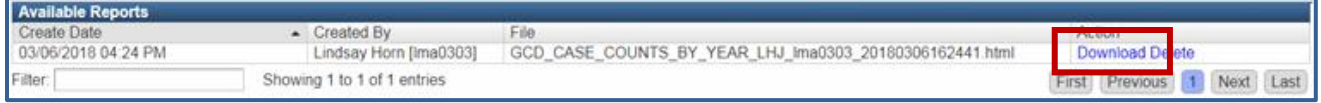

### <span id="page-29-0"></span>**Data Dictionary**

When applicable, a data dictionary will be maintained and available at [http://doh.wa.gov/wdrs.](http://doh.wa.gov/wdrs)

# <span id="page-29-1"></span>Sharing an Event

Access to events is strictly controlled by group and role configuration. However, WDRS also supports the ability to provide adhoc permissions to events, called **sharing** an event. If a user has full access to an event in the system and event **sharing** permissions, the user can explicitly grant access to a particular event to a specified user and/or group. This feature is intended to support scenarios where access to a particular event needs to be shared across groups or jurisdictions that normally would not have access to each other's events (e.g., person moved from one part of the state to another but jurisdictional ownership of the event is not transferred).

#### <span id="page-30-0"></span>**Share an Event**

- 1. To **share** an event, follow the instructions below. Note: This does not pertain to chronic hepatitis cases that have moved to a new jurisdiction. Please [see below](#page-31-1) for instructions on how to share these events. Open the event which needs to be shared.
- 2. From **Event Dashboard**, click the **Share Event** icon in the toolbar
- 3. The 'Currently Shared" screen displays all the information about the users and/or user groups the event is currently shared with.. If the event is not being shared with other users/user groups, the screen will display a blank table at the top of the window, as shown.

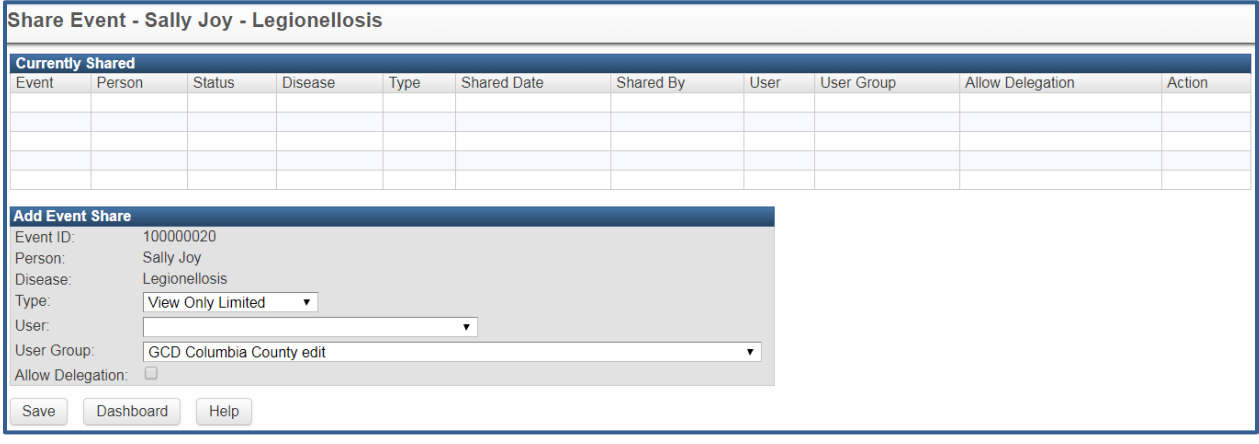

- 4. Select the **Type** of permissions being allocated to the new user or user group ('View only Limited', 'View only Full', 'View and Update Limited', 'View and Update Full'). Note: 'Limited' settings are not currently configured and there is no difference between **Limited** and **Full Types**.
	- **View only Limited**: User(s)/group(s) may view a limited amount of question data in the shared event, but may not make any updates to that event.
	- **View only Full**: User(s) may view all question data in the shared event, but may not make any updates to it.
	- **View and Update Limited**: User(s) sees a limited amount of question data in the shared event, and may make updates to those questions.
	- **View and Update Full**: User(s) may view and edit all questions in the shared event.
- 5. Using the dropdown, choose the **User** or **User Group** with whom the event will be shared. Note that when creating a share, it is possible to select either a user or a group,

but not both at once. To share with an additional party (user or user group) follow the steps to create another share.

- 6. Check the 'Allow Delegation' box button to allow the user or user group with whom the event is being shared to also be able to share the event with other users or user groups (if desired). Note: Please ensure that events are only shared with necessary users and groups.
- 7. Click 'Save'. The **Shared Events** table is now populated with the information from this share.

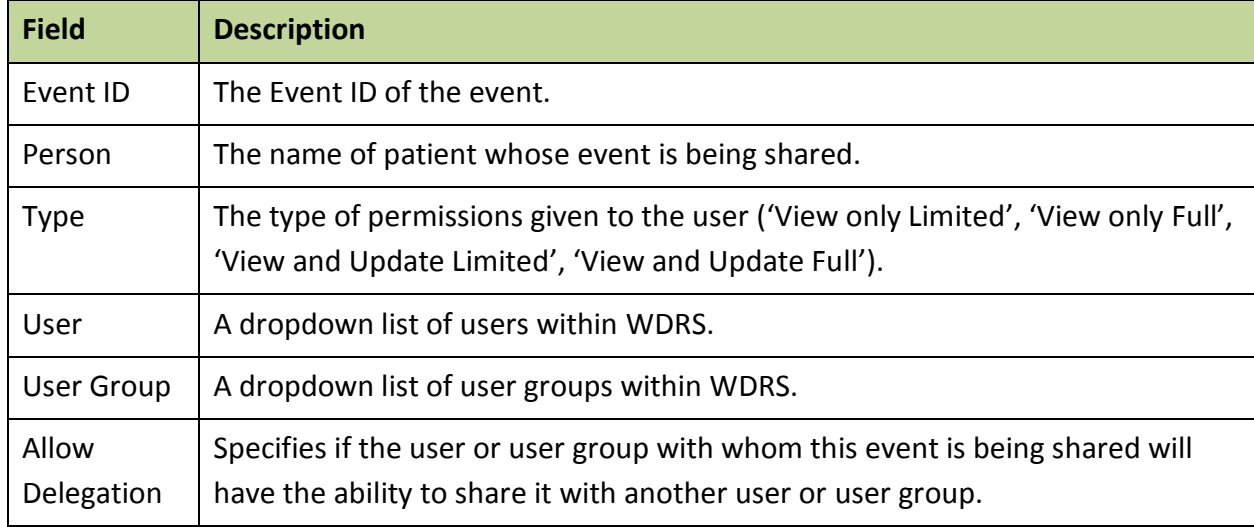

#### <span id="page-31-0"></span>**Share Event Fields**

You can see events that have been shared with you in the workflows list, under **Case Specific Monitors**:

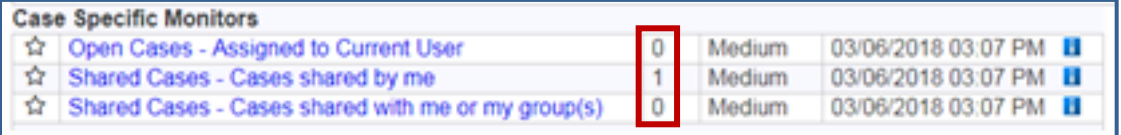

#### <span id="page-31-1"></span>**For Chronic Hepatitis B and Chronic Hepatitis C cases that have moved to another jurisdiction**

Because chronic hepatitis cases may move between jurisdictions many times in the course of their disease, there is unique functionality for sharing edit rights for chronic hepatitis. Event sharing for chronic hepatitis cases should be done from within the **Administrative** question package via the "Managing County" function. The "County of Diagnosis (accountable county)" should never change – it should **always** remain the county where the case was originally diagnosed. If an LHJ investigator receives notice that a chronic hepatitis case has moved to a

new jurisdiction, they should update the Managing County in the "Case Management" subsection of the **Administrative** question package.

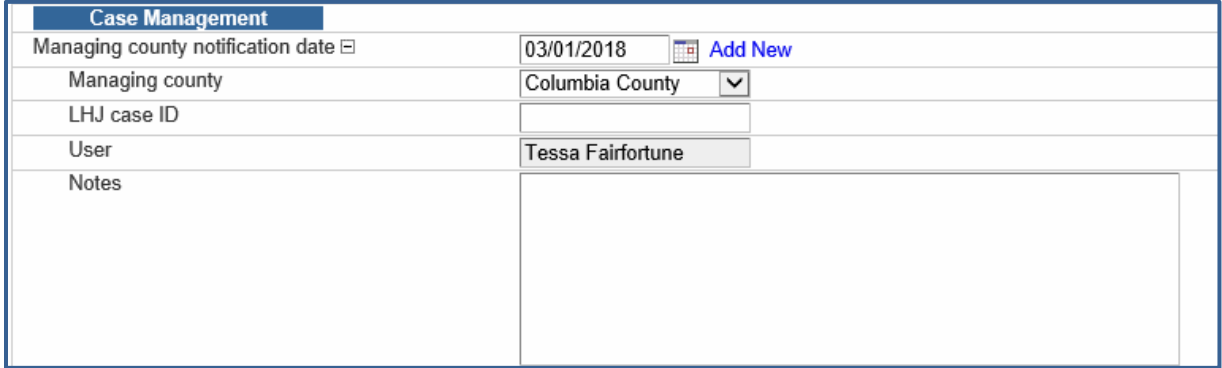

- **Managing county notification date** input the date it became known the case had moved to a new jurisdiction.
- **Managing county** input the county where the patient now lives.
- **LHJ case ID** if the new LHJ has a unique ID for this case, they can use this field to record it.
- **User** automatically populated when "Managing county notification date" is input.
- **Notes** a place for the user to record any notes about the jurisdiction change.

If the case moves again to another jurisdiction, select 'Add New' in the Case Management section and add the information on the new LHJ below.

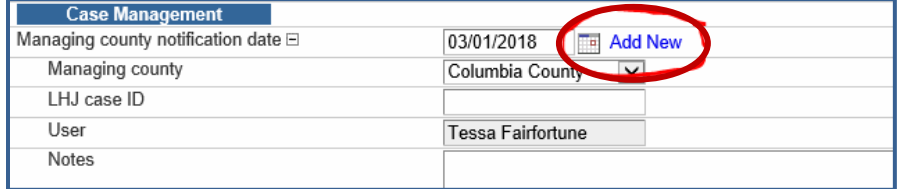

By inputting a managing county, the LHJ **automatically** grants edit rights for the case to the new county – it does not need to be shared via the "Share Event" screen. Please note that only the most recent managing county will have view and edit permissions (i.e. managing county permissions are not cumulative). The accountable county will always have access to the event.

#### <span id="page-32-0"></span>**Unshare an Event**

There will be occasions where it is only necessary to **share** an event with another group for a limited period of time. When the required amount of time has passed, you will need to **unshare** the event.

1. Open the event to be "unshared" in the WDRS Dashboard.

2. Click the Share Event icon

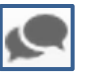

3. In the Action column, click the link that says 'Unshare' next to the shared event that needs to no longer be shared.

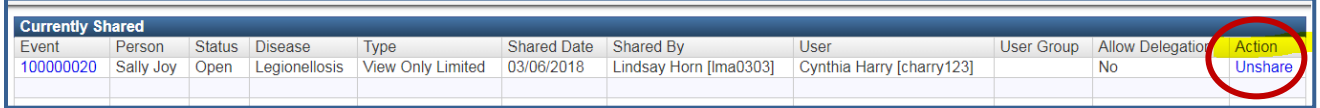

4. Click 'OK' to confirm that the event should no longer be shared.

#### **For Chronic Hepatitis B and Chronic Hepatitis C cases that have moved to another jurisdiction**

This functionality does not exist for chronic hepatitis cases. Please [see above](#page-31-1) for instructions on assigning chronic hepatitis cases.

### <span id="page-33-0"></span>Tasks

**Tasks** are activities that need to be completed for a case. **Tasks** are a way for you to delegate work and can be assigned to specific users or groups. They can have a due date and are updated manually as they are completed.

**Tasks** can be viewed and created in three places and the functionality can be different depending upon where you initiate the create task action:

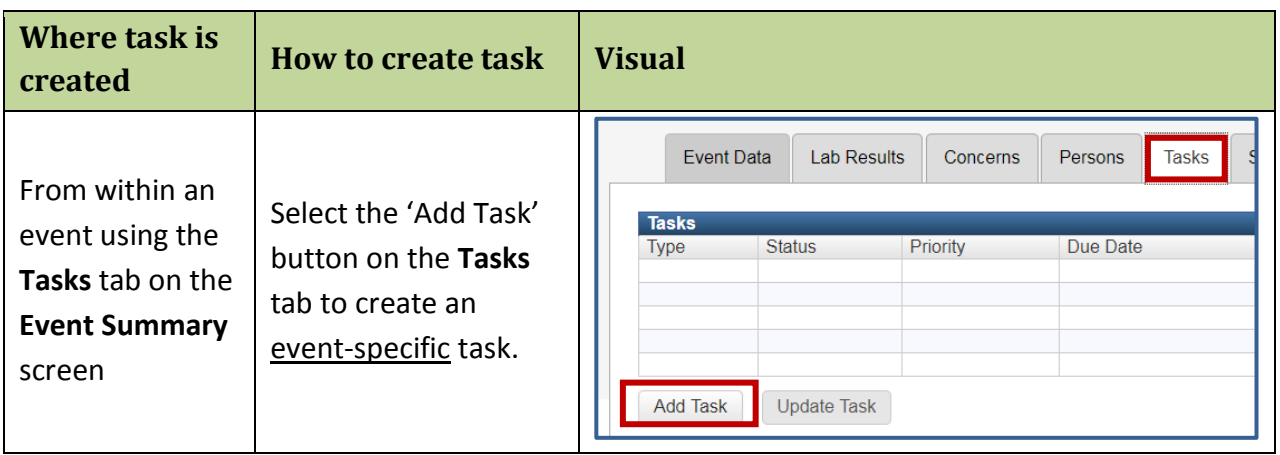

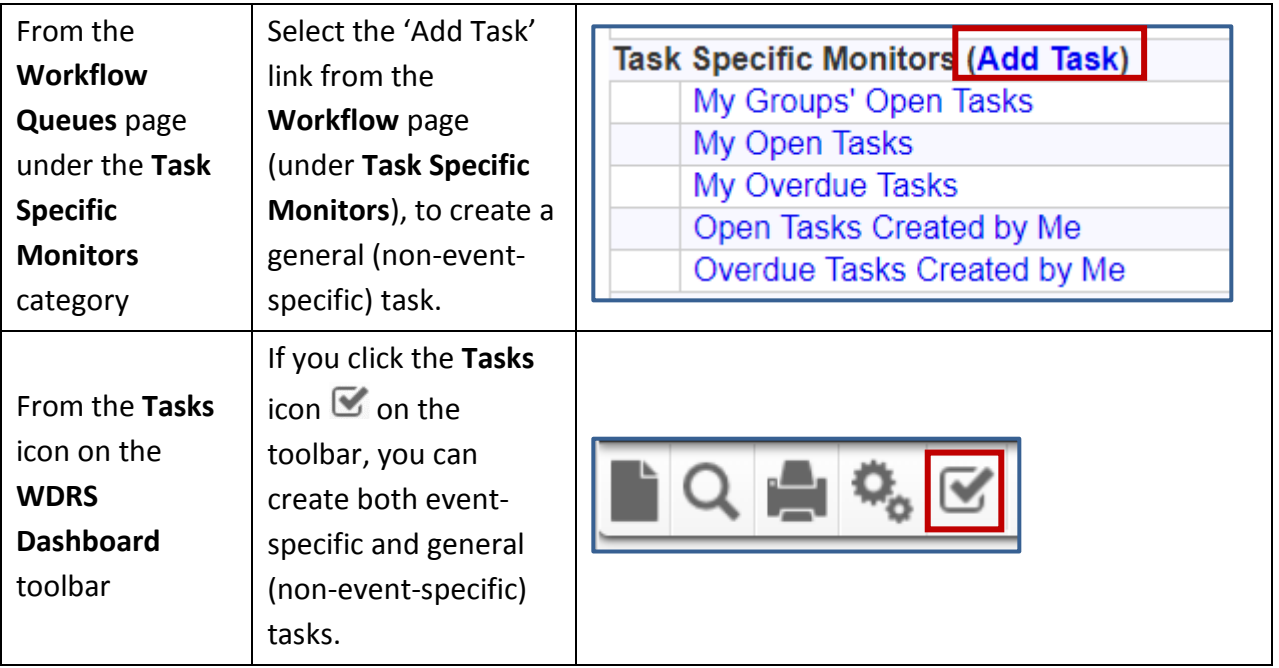

An example of a **general** (non-event-specific) **task** would be to ask a user (or user group) to review lab results for all of the hepatitis events that have been received in their jurisdiction recently to check for similarities. An example of an **event-specific** task that would be associated with a specific event is to ask a user to follow up on laboratory results.

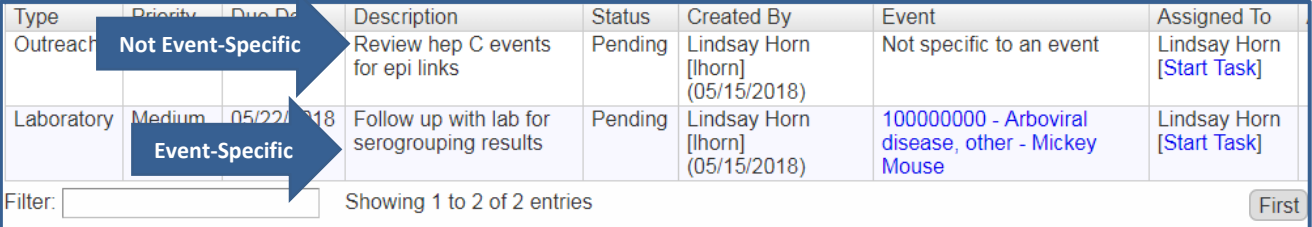

### **Creating and Assigning a New Task**

#### **Event-Specific Tasks**

- <span id="page-34-0"></span>1. To create a task specific to an event, first open the event to the **Event Summary** screen.
- 2. Click the Tasks icon  $\leq$  on the **WDRS Dashboard** toolbar.
- 3. Click the 'Add event task' button. (Select the 'Add Task' button if you would like to create a task that is not specific to this event.)

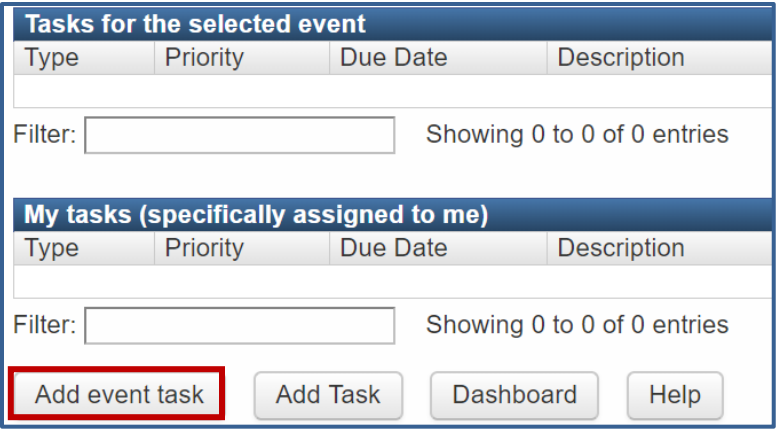

4. You will be brought to the following screen:

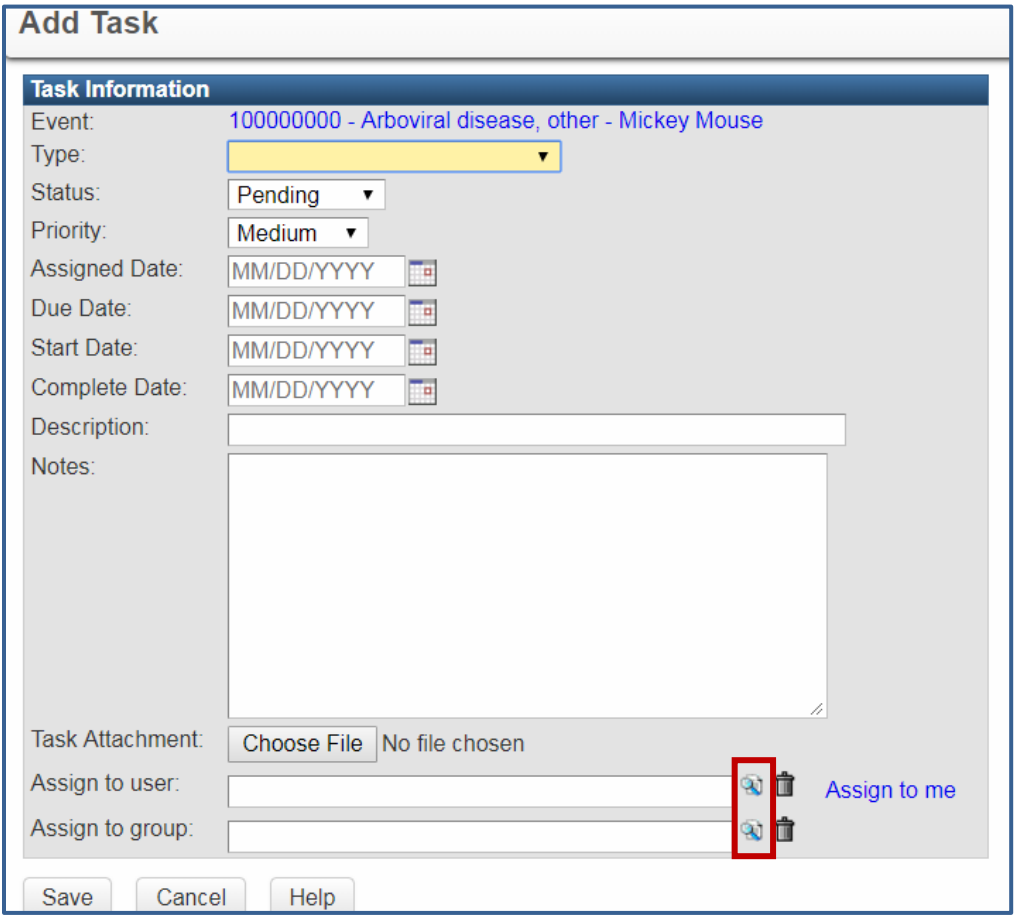

- 5. Select the **Type** of task from the dropdown list.
- 6. If necessary, select the appropriate task **Status** from the list (Pending, In Progress, or Completed), **Priority** of the task, **Assigned Date** and **Due Date**.
- 7. Enter a brief description of the task to be done and add notes to clarify if necessary.
- 8. Add an attachment if necessary.
- 9. Select the correct user and/or group from the search field.
- 10. Click the 'Save' button.
- 11. Alternatively, you may create an Event-Specific task by visiting the **Tasks** Tab within an event and selecting the 'Add Task' button and then follow the steps above.

### **Accessing Tasks**

Information provided when a task is accessed via the Tasks icon **the Dashboard** is different than the task information provided in the 'Task Specific Monitors' of the **Workflow Queues** (shown below).

The **Tasks** screen displays tasks which are specific to the event that is currently open in the **Dashboard** – regardless of to whom the task is assigned. Additionally, on the **Tasks** screen all tasks which are assigned to the current user – regardless of which event they are assigned – will also display.

The task information on the **Workflow Queues** screen is displayed in several workflows under the **Task Specific Monitors** category.

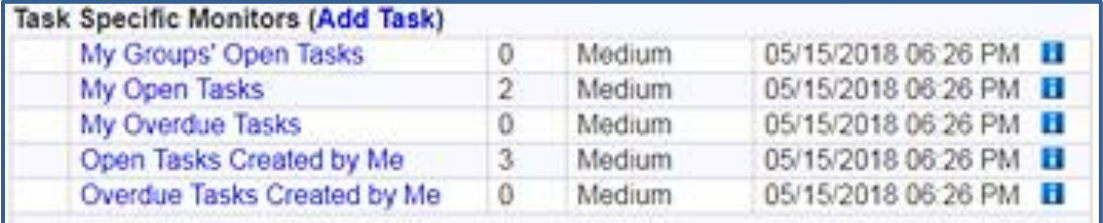

The workflows displayed on this screen are as follows:

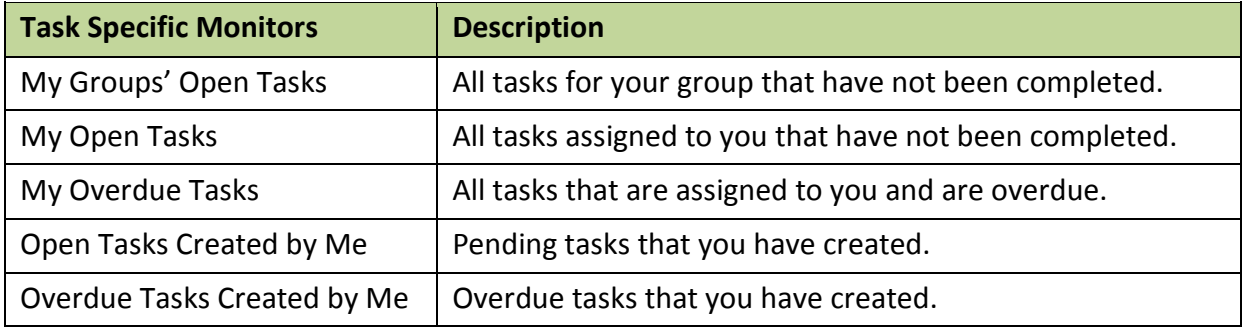

### **Performing Tasks**

To perform or update tasks using the workflows:

- 1. Click the **Workflow** icon on the **Dashboard** toolbar.
- 2. Select the workflow of interest.
- 3. To edit or update a task, select the active link and edit the fields accordingly.

To perform or update tasks from the **Tasks** icon on the **Dashboard**:

- 1. Click the Tasks icon  $\leq$  on the **Dashboard** toolbar.
- 2. If the task has not yet been started, there will be a 'Start Task' link under the 'Assigned To' person's name. Clicking this link acknowledges that the task has been started by marking the task as 'In Progress', and fills the start date with the current date.

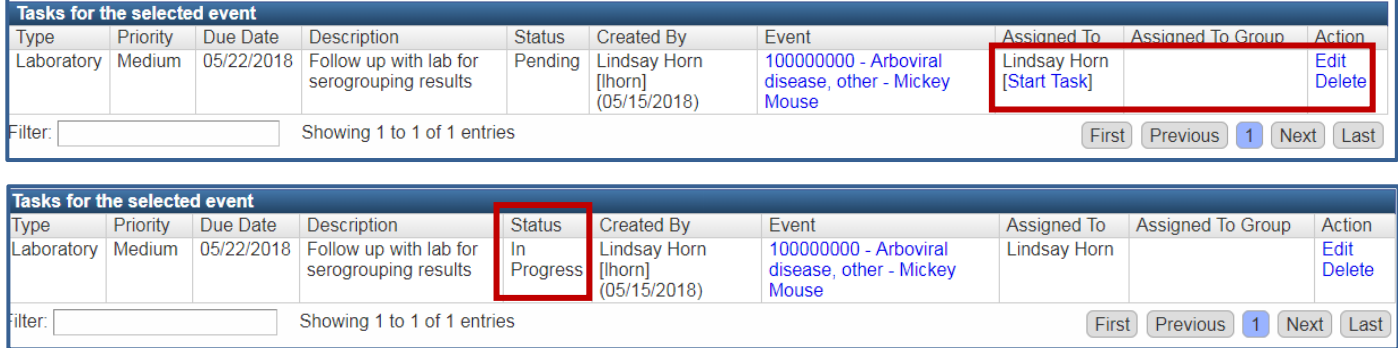

3. Select the 'Edit' link to edit the remaining fields as needed.

### **Viewing Completed Tasks**

Once completed, event-specific tasks remain in the **Tasks** tab of the event. Non-event-specific tasks will not be readily accessible.

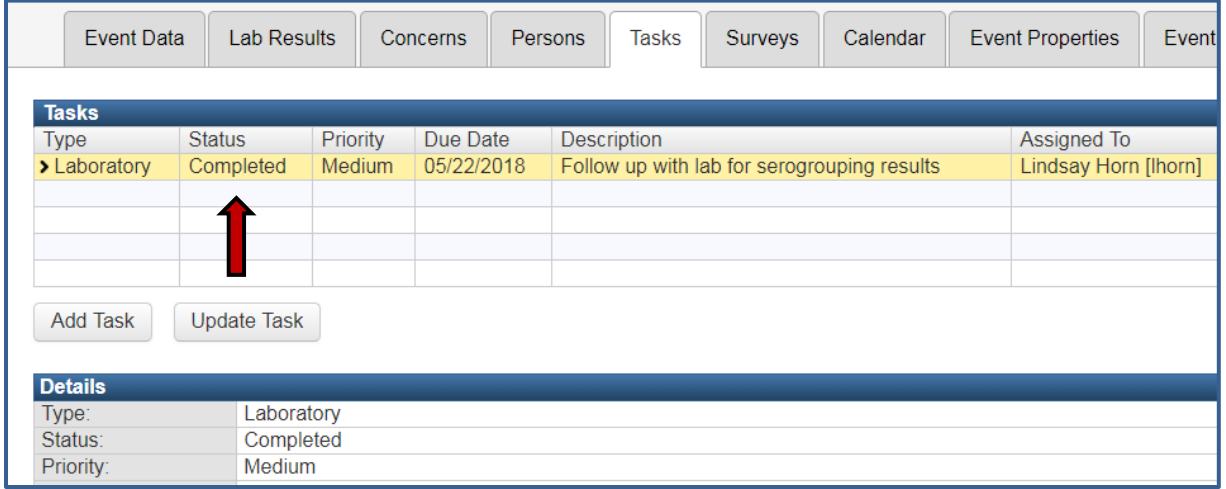

### <span id="page-37-0"></span>WDRS Glossary

Below are several terms specific to WDRS

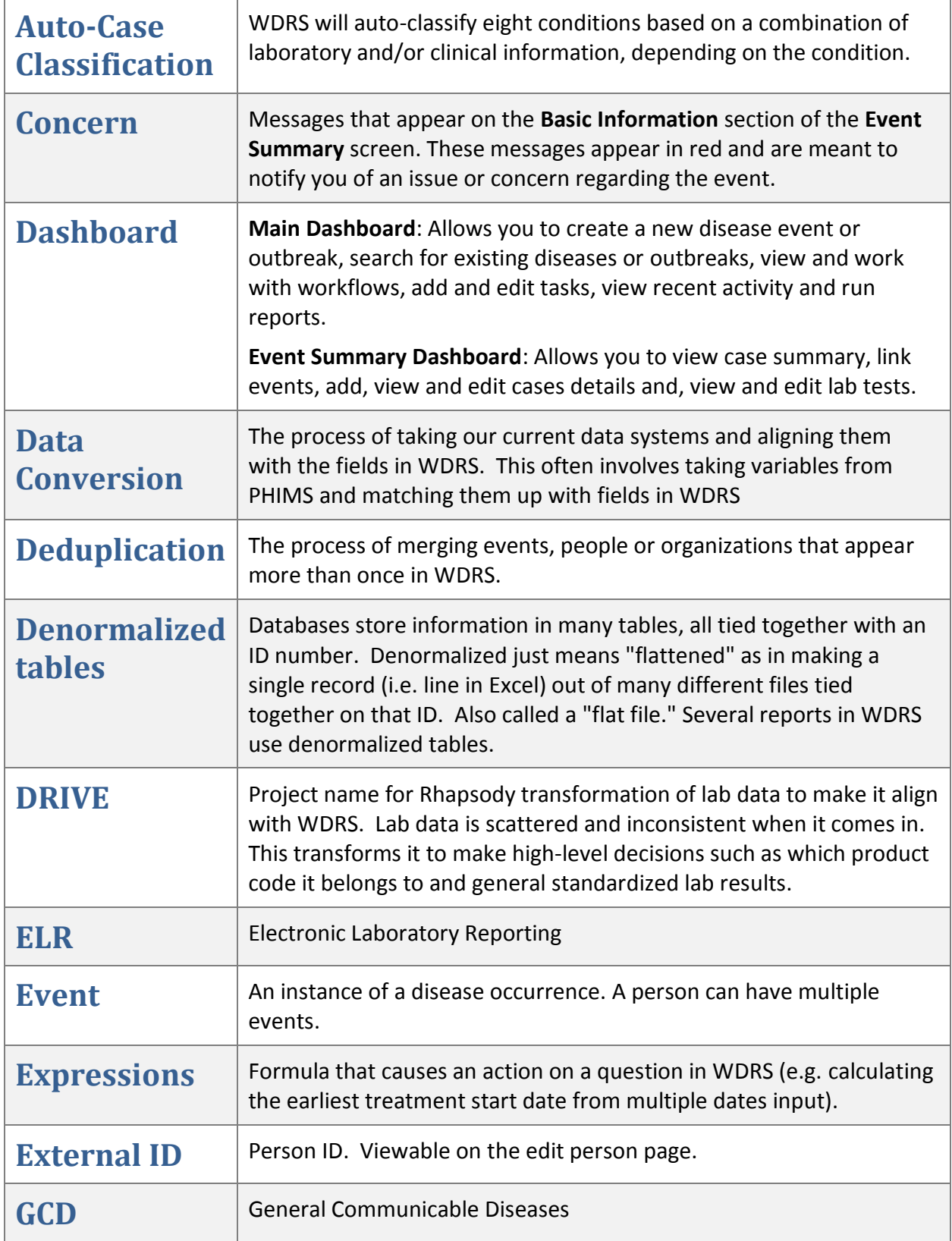

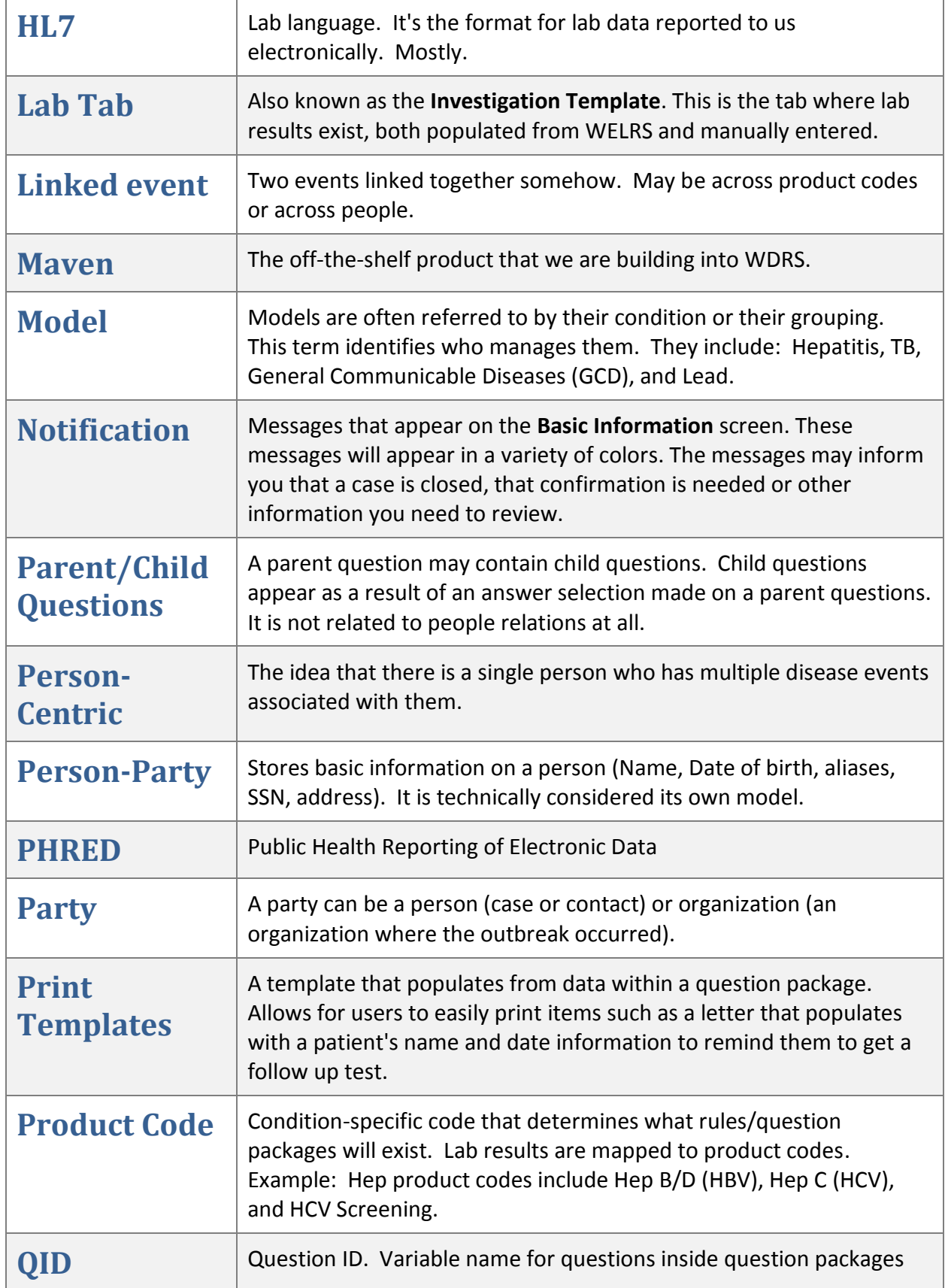

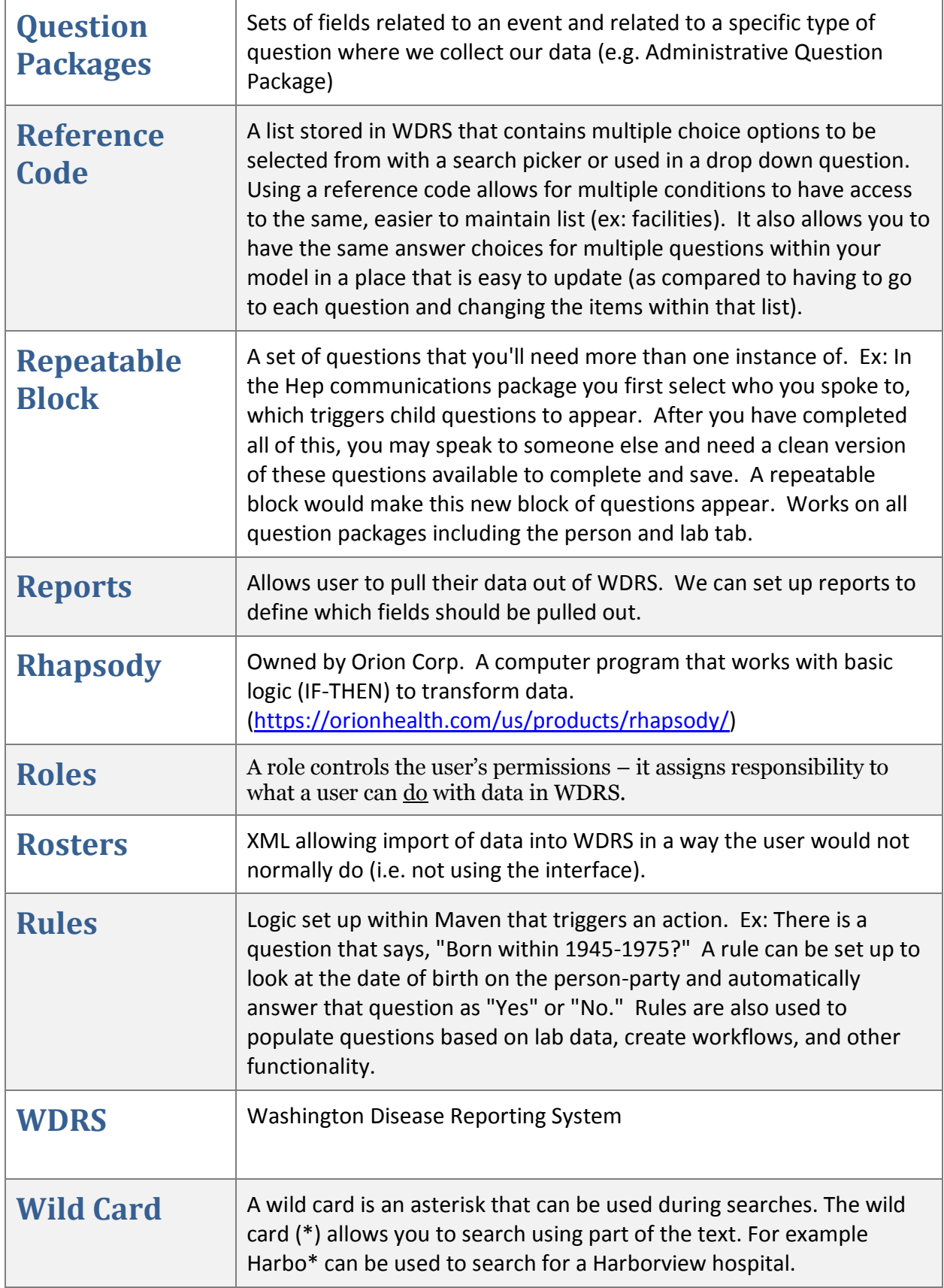

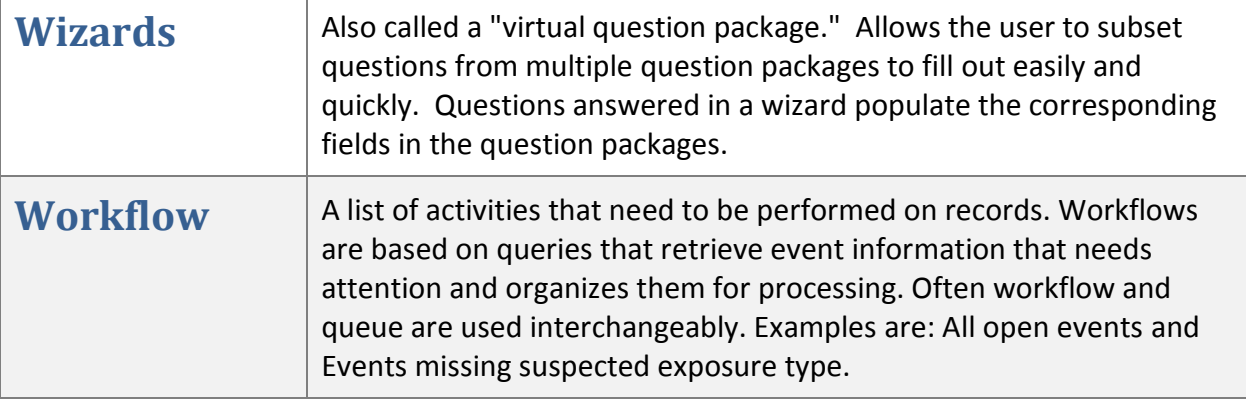

# <span id="page-42-0"></span>General Communicable Diseases (GCD) Quick Reference Guides

**Washington State Department of Health Office of Communicable Disease Epidemiology**

### Adding a Lab to an Event

To enter lab results for an event, choose the **Lab Results** tab and select 'Add Lab Result'.

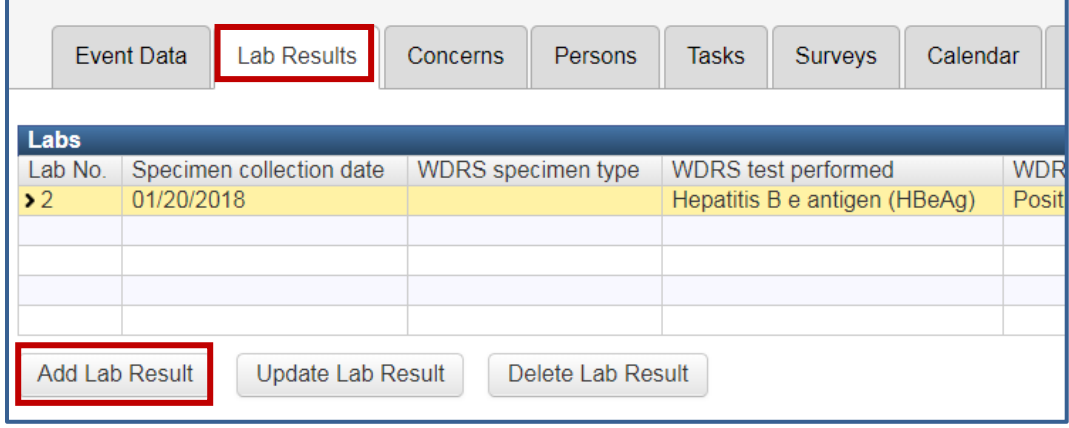

For General Communicable Diseases, required fields include:

- **Lab report reviewed – LHJ**
	- o If not selected, the event will appear in a workflow for new labs to be reviewed.
- **Specimen identifier/accession number**
- **Specimen collection date\*** (preferred). Alternatively the Specimen received date or Result date.
- **WDRS specimen type**
- **WDRS test performed**
- **WDRS test result, coded**
	- o Required only if the drop-down activates based on the WDRS test performed.
- **WDRS result, numeric only** (including as necessary WDRS test result, comparator and WDRS units of measure)
- **WDRS result summary**

Additionally, please upload the lab report to the lab result using the 'Upload Document' link.

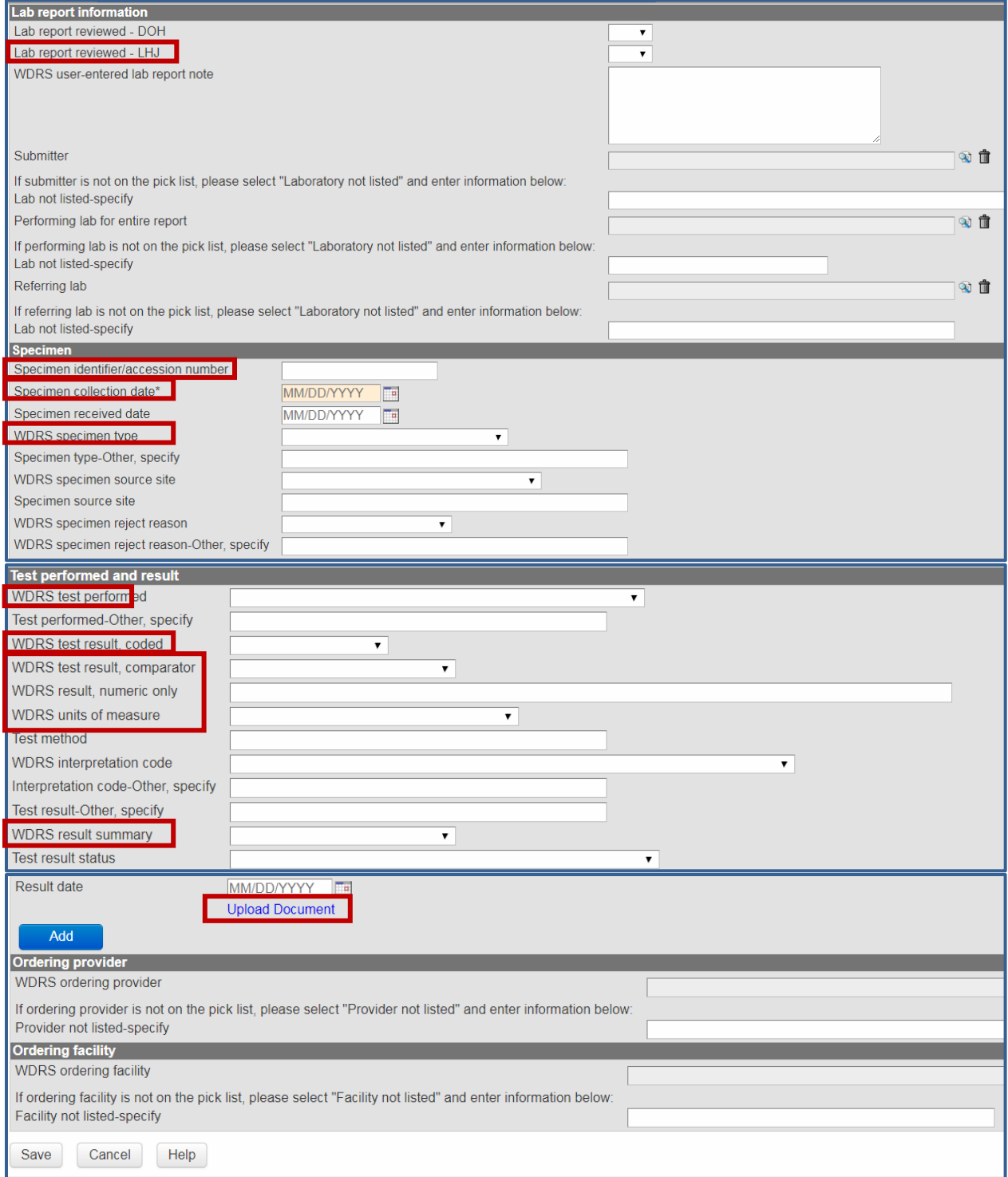

#### For additional details on specific fields in the lab template, refer to the WDRS Lab Results **[Instruction Manual.](https://www.doh.wa.gov/Portals/1/Documents/5600/420-231-WDRSLabResultsInstructionManual.pdf)**

# <span id="page-45-0"></span>Auto Case Classification

WDRS will auto classify eight conditions based on a combination of laboratory and/or clinical information, depending on the condition. These conditions include Campylobacteriosis, Cryptosporidiosis, Giardiasis, Legionellosis, Pertussis, Salmonellosis, Shigellosis, and Vibriosis.

Case classification fields in Administrative question package are read-only for these conditions and will populate once the criteria is met.

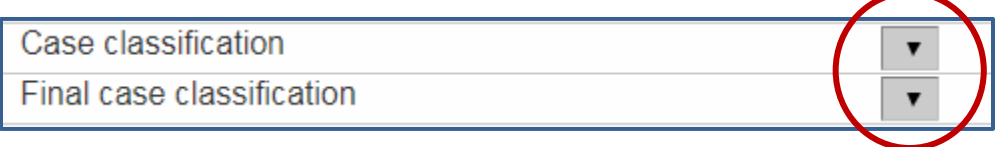

Auto class conditions contain an additional **Case Classification** question package, which displays read-only fields that are the criteria driving the case classification. Classifications will be populated as information is entered into WDRS, updating fields in the **Case Classification** question package, which drive the classification.

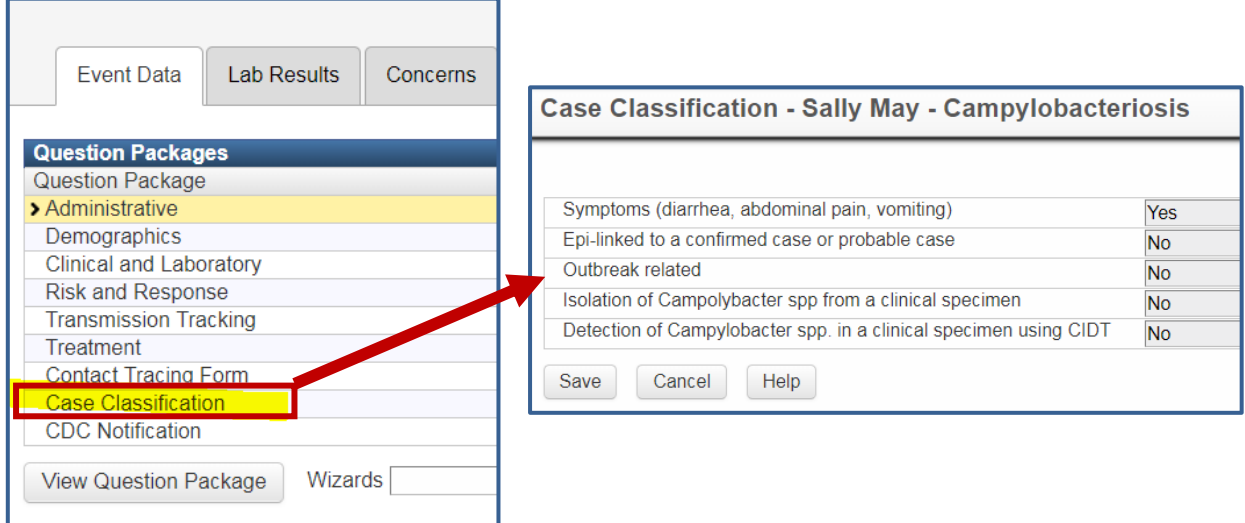

For Confirmed, Probable, and Suspect case classifications, you must update the information driving the auto classification in order to change the case classification. Not Reportable or Ruled Out events must be classified using the 'Override classification' checkbox. To have these events classified, notify the Office of Communicable Disease Epidemiology (OCDE) Subject Matter Expert (SME) to override the case classification. Note: SME's will be automatically notified of auto class conditions without a case classification after 21 days from the LHJ notification date.

As an example, Camplybacteriosis case classification criteria include if the test performed is a bacterial culture and the result is positive (both in the lab template).

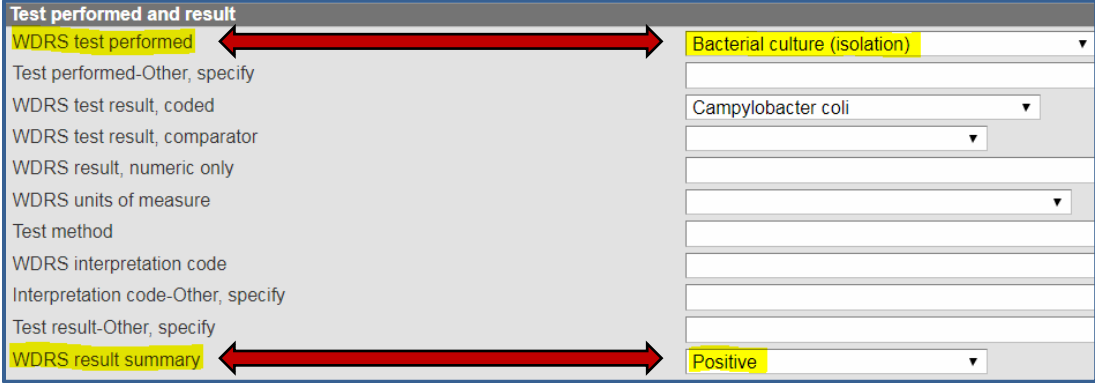

This combination of entries will update the Case Classification question package field 'Isolation of Campolybacter spp from a clinical specimen' to Yes and classify the condition as confirmed.

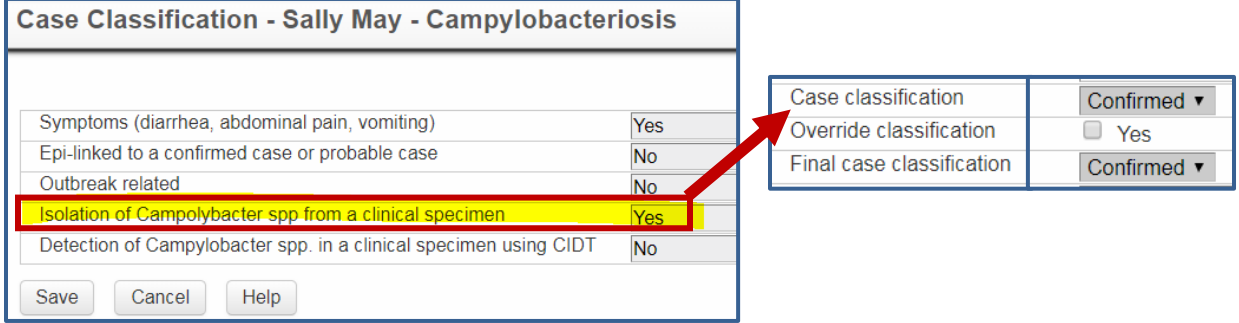

## <span id="page-46-0"></span>Closing Events

Only OCDE staff can close or re-open events in WDRS. The status of an event is indicated under the **Event Summary** Screen's **Basic Information**.

Events in the GCD model will remain open until annual data reconciliation occurs the following spring. After which, events from the previous year will be closed and all fields become readonly. Please contact the appropriate OCDE SME if an event must be reopened for any reason.

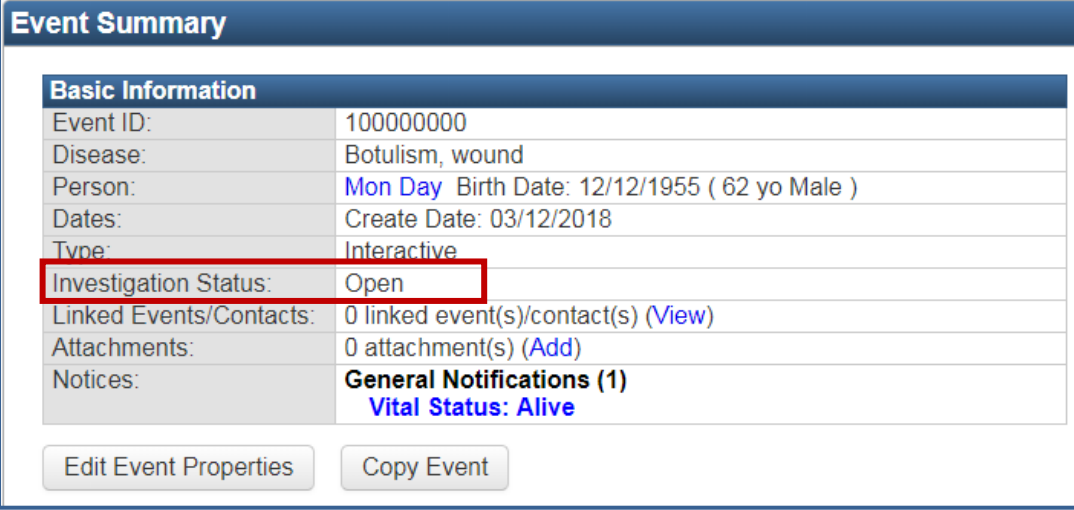

Note: Events will leave the 'open events' workflows without being closed. Check the workflow for specific criteria. Most often entering a **Case complete date** will cause the event to leave the workflow.

### <span id="page-47-0"></span>Linking Events in WDRS

Linking events to one another can be useful because it allows users to keep track of related events. Because all events are separate within the system, links are created to indicate how one is associated with another. There is no limit to the number of events that can be linked to one another.

Linking questions in WDRS come in various forms including 'Epi-linked to a confirmed or probable case' and 'Previous flavivirus infection (e.g., dengue, SLE),' of which the latter would link the same individual's two events. Dropdown options for GCDs various linking questions include 'Yes', 'No', and 'Unknown'. For most GCD conditions, if 'Yes' is selected, the message 'Please link the event(s) on the **Event Summary Screen** (WA residents only)' will appear.

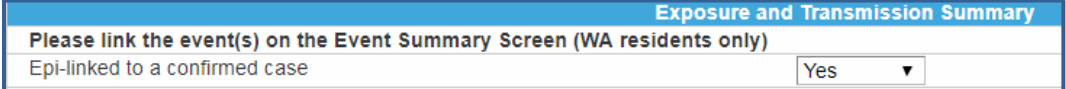

If you're linking to a Washington State resident you have access to in WDRS, you will link the two events in WDRS, as described below. No linking is required for non-Washington residents but you may enter notes into the **Exposure Summary** notes field.

#### **Linking Events**

In the following example we will vertically link an arboviral event for a person named "Mother Arbo" to an arboviral event for her child, a person named "Baby Arbo".

1. Return to the **Event Summary** screen of the event you are linking and select 'View' next to Linked Events/Contacts.

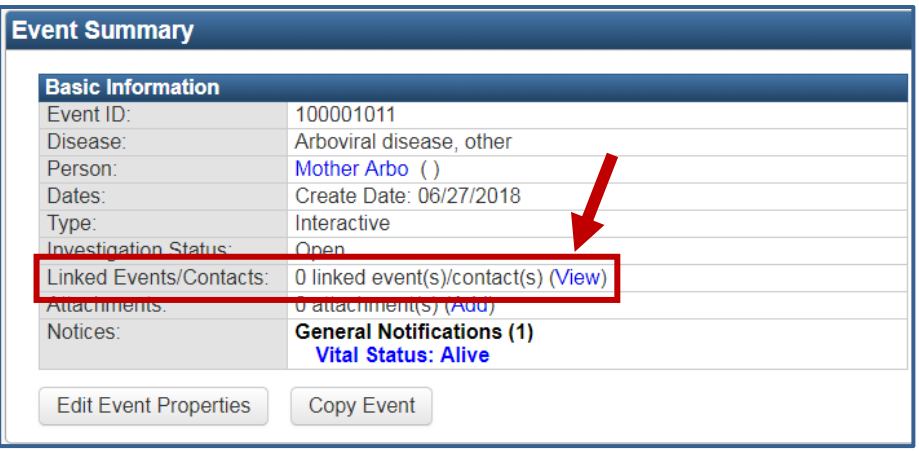

2. You will be brought to the Linked Events screen. Scroll down to the 'Link Events' pane and select Operation: Link to Existing Event. You may then specify the Link Type and Relationship and select 'Select Event' to search for the event to link to.

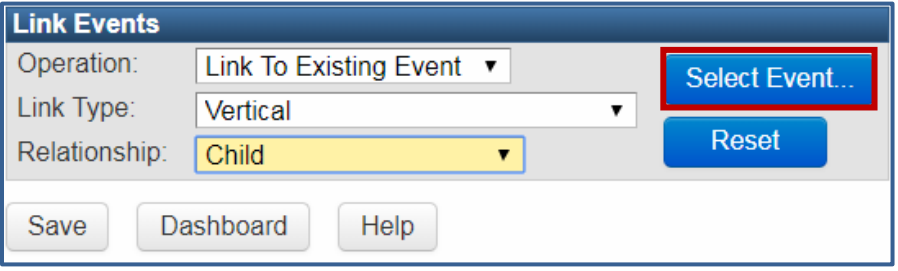

3. Search for the event for linking, choose the event (highlighted below) and click 'Select.'

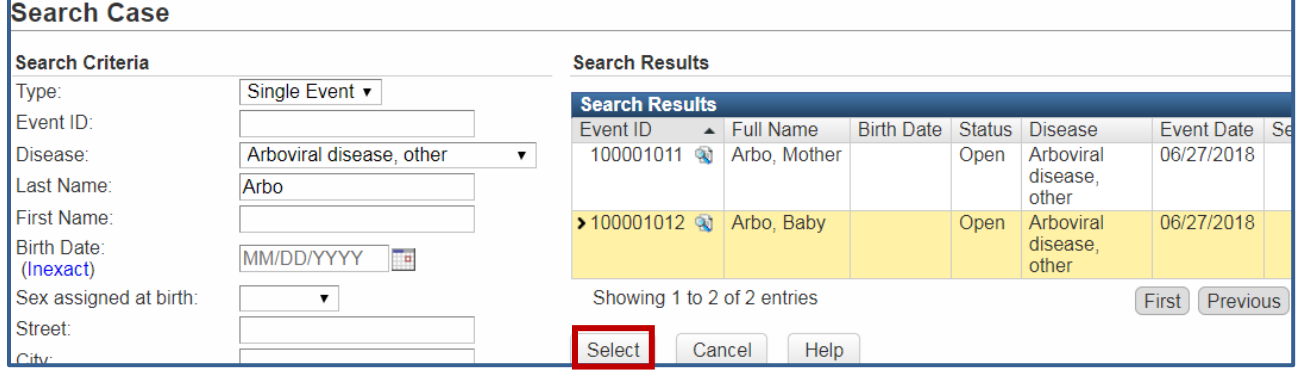

- 4. The linking event's information will be presented as greyed out. Scroll to the bottom and select 'Save.'
- 5. This event will now appear as a linked event at the top of the screen.

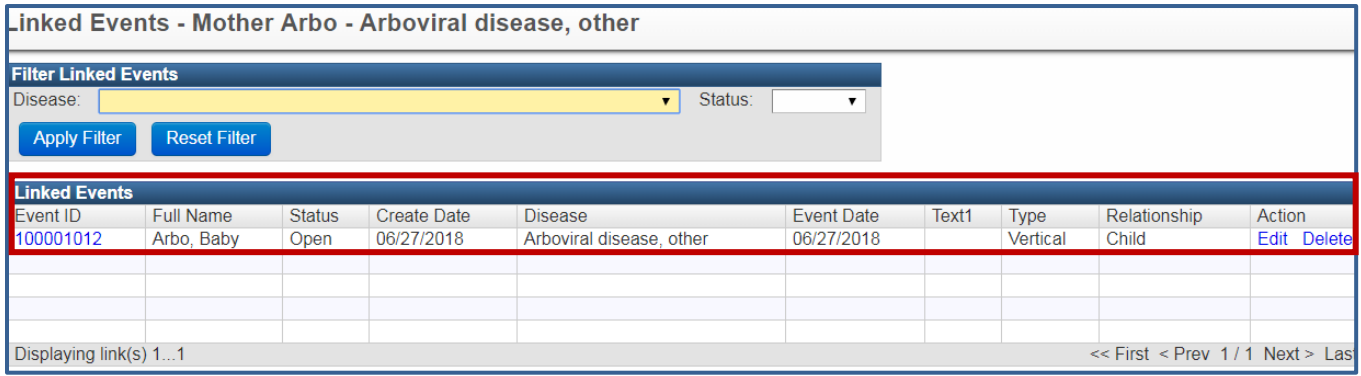

# What are General Communicable Diseases?

General Communicable Diseases (GCD) include the following conditions in WDRS:

#### Anthrax

Arboviral disease, other Botulism, foodborne Botulism, infant Botulism, other Botulism, wound **Brucellosis** Burkholderia infection (melioidosis or glanders) Campylobacteriosis Cholera Coccidioidomycosis Coronavirus Cryptococcus gattii Cryptosporidiosis Cyclosporiasis Diphtheria Giardiasis Haemophilus influenzae

Hantavirus pulmonary syndrome Hepatitis A, acute Hepatitis E, acute Highly antibiotic resistant organism (CRE, VRSA, other gram negative) Influenza, novel or unsubtypable strain Influenza, seasonal (required for deaths of lab-confirmed cases) Legionellosis Leptospirosis Listeriosis Lyme disease Malaria Measles Meningococcal disease Mumps Pertussis Plague Polio

Prion disease, human Psittacosis Q fever Rabies, human Rabies, suspected human exposure Rare disease of public health significance Relapsing fever Rubella **Salmonellosis** Shellfish poisoning (paralytic, domoic acid, or diarrhetic) Shiga toxin-producing Escherichia coli (STEC) Shigellosis Tetanus Tickborne (excludes Lyme, Relapsing) **Trichinosis** Tularemia Typhoid fever Unexplained critical illness or death Vaccinia transmission Varicella (required for deaths) Vibriosis Viral hemorrhagic fever West Nile virus disease Yellow fever Yersiniosis